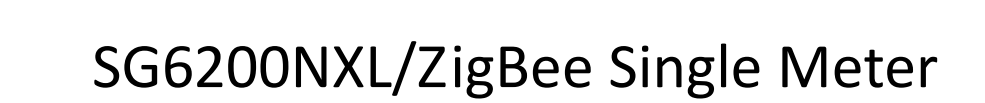

Quick Start Guide

## **Chapter 1: Pair ZigBee Meter to SG6200NXL**

## **Chapter 2: Network Configuration**

- 2.1 Configuring a PC in Windows 7
- 2.2 Configuring a PC in Windows XP

## **Chapter 3: Factory Default Settings**

### **Chapter 4: Information from your ISP**

#### **Chapter 5: Configuring with your Web Browser**

- 5.1 Internet connection
- 5.1.1 EWN
- 5.1.2 3G
- 5.1.3 Wireless Client
- 5.1.4 Wireless
- 5.2 Wireless Configuration

## **Chapter 6: Energy Management of WEB GUI**

- 6.1 ZigBee Configuration
- 6.2 Remote Control
- 6.3 Remote Metering

## **Chapter 7: SG3010-T1/SG3015-T1 Testing**

- 7.1 Quick Installation for Testing
- 7.2 ZigBee Configuration
- 7.3 Remote Control
- 7.4 Remote Metering

#### **Chapter 8: SG3010-T2/SG3015-T2 Testing**

- 8.1 Quick Installation for Testing
- 8.2 ZigBee Configuration
- 8.3 Remote Control
- 8.4 Remote Metering

## **Chapter 9: SG3010-T3/SG3015-T3 Testing**

- 9.1 Quick Installation for Testing
- 9.2 ZigBee Configuration
- 9.3 Remote Metering

## **Chapter 10: SG3010-T4/SG3015-T4 Testing**

- 10.1 Quick Installation for Testing 10.2 ZigBee Configuration
- 10.3 Remote Metering

## **Chapter 11: SG3010-iCB Testing**

11.1 Quick Installation for Testing 11.2 ZigBee Configuration 11.3 Remote Control 11.4 Remote Metering

## **Chapter 11: BEsmart APP testing**

# **Chapter 1: Pair ZigBee Meter to SG6200NXL**

STEP 1 Power on ZigBee Meter

#### STEP 2 Check Status LED lit green or not

 If Status LED lit green that mean ZigBee Meter is waiting mode, please go STEP 3 If Status LED blinking green that mean ZigBee Meter has been pair other SG6200NXL, Before pair ZigBee Meter with SG6200NXL, please refer ZigBee Meter UM to do un-pairing.

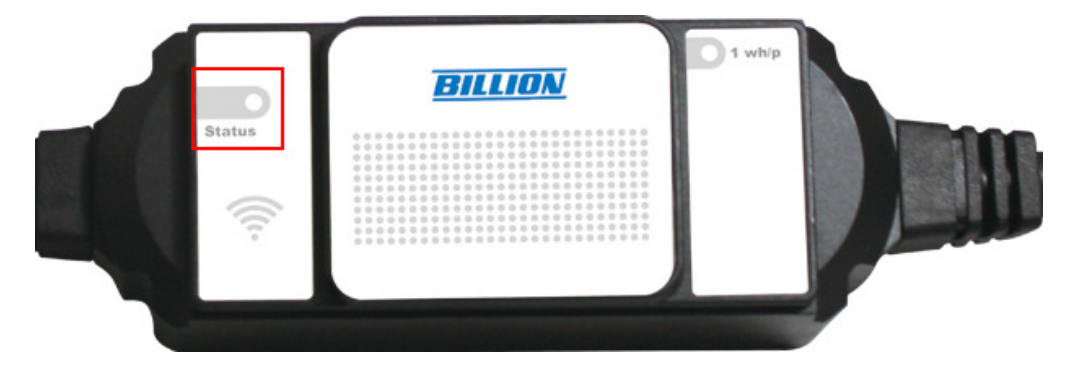

STEP 3 Push ZigBee button on the rear panel of the ZigBee Coordinator to make a connection.

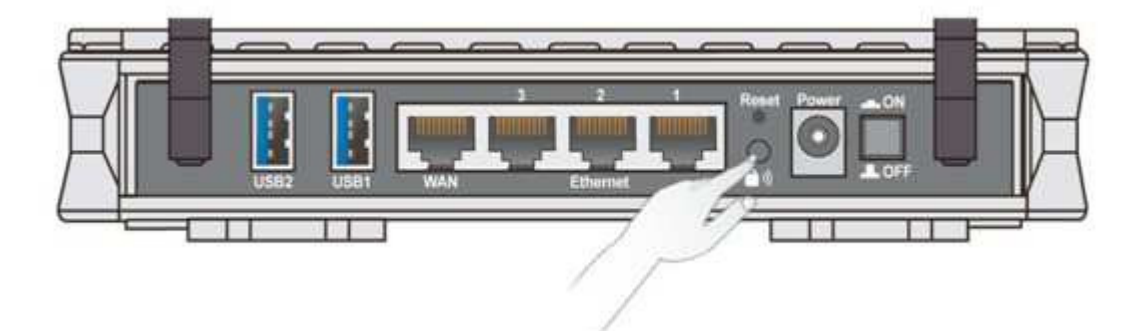

STEP 4 Then, ZigBee LED in the front panel will blink quickly around 60 seconds.

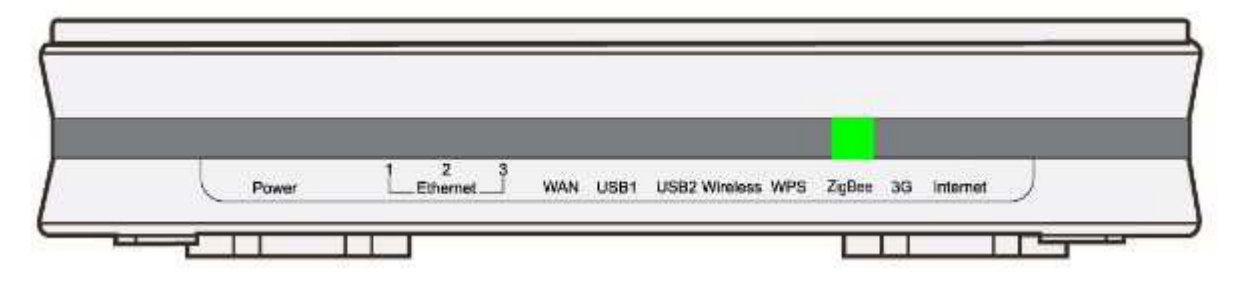

STEP 5 The smart meter will be automatically paired and joined to the ZigBee network. The Meter Status LED would blink slowly and steadily, indicating that the power meter is successfully paired

# **Chapter 2: Network Configuration**

- 2.1Configuring a PC in Windows 7
- **1.** Go to **Start**. Click on **Control Panel**.
- **2.** Then click on **Network and Internet**.
- **3.** When the **Network and Sharing Center** window pops up, select and click on **Change adapter settings** on the left window panel.
- **4.** Select the **Local Area Connection**, and right click the icon to select **Properties**.

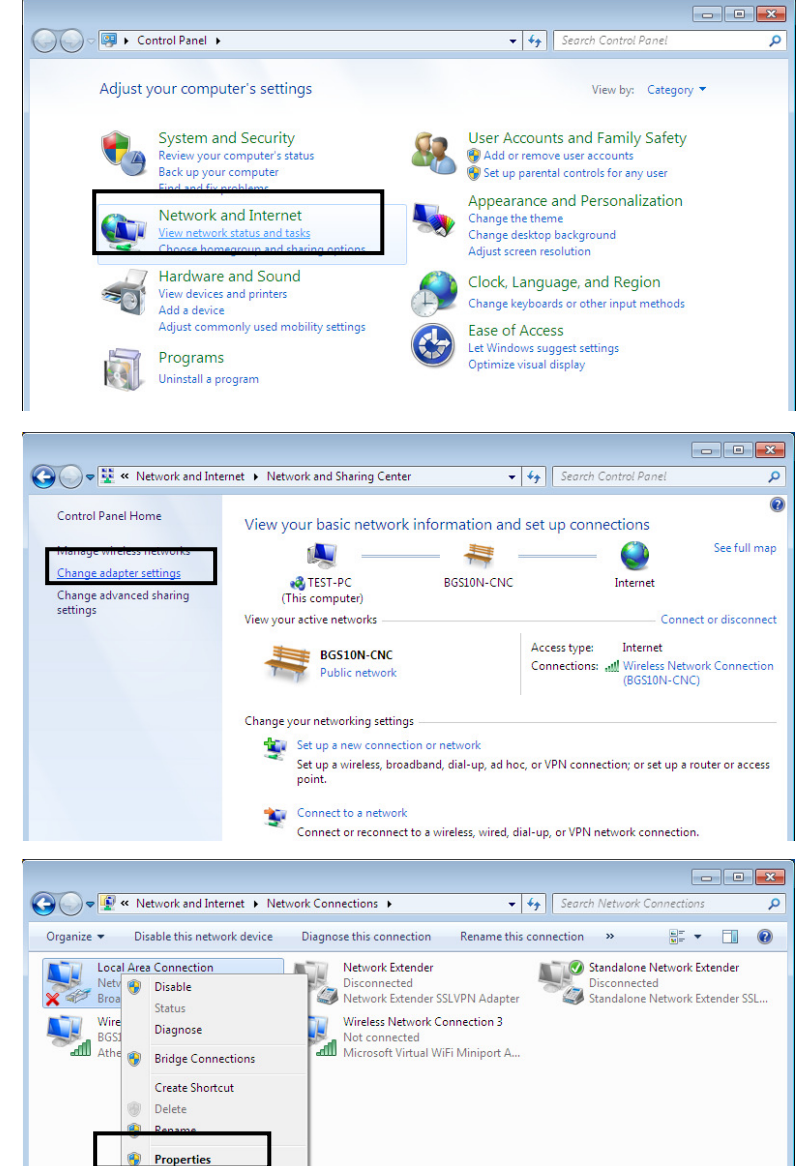

**5.** Select **Internet Protocol Version 4 (TCP/IPv4)** then click **Properties**.

- **6.** In the **TCP/IPv4 properties** window, select the **Obtain an IP address automatically** and **Obtain DNS Server address automatically** radio buttons. Then click **OK** to exit the setting.
- **7.** Click **OK** again in the **Local Area Connection Properties** window to apply the new configuration.

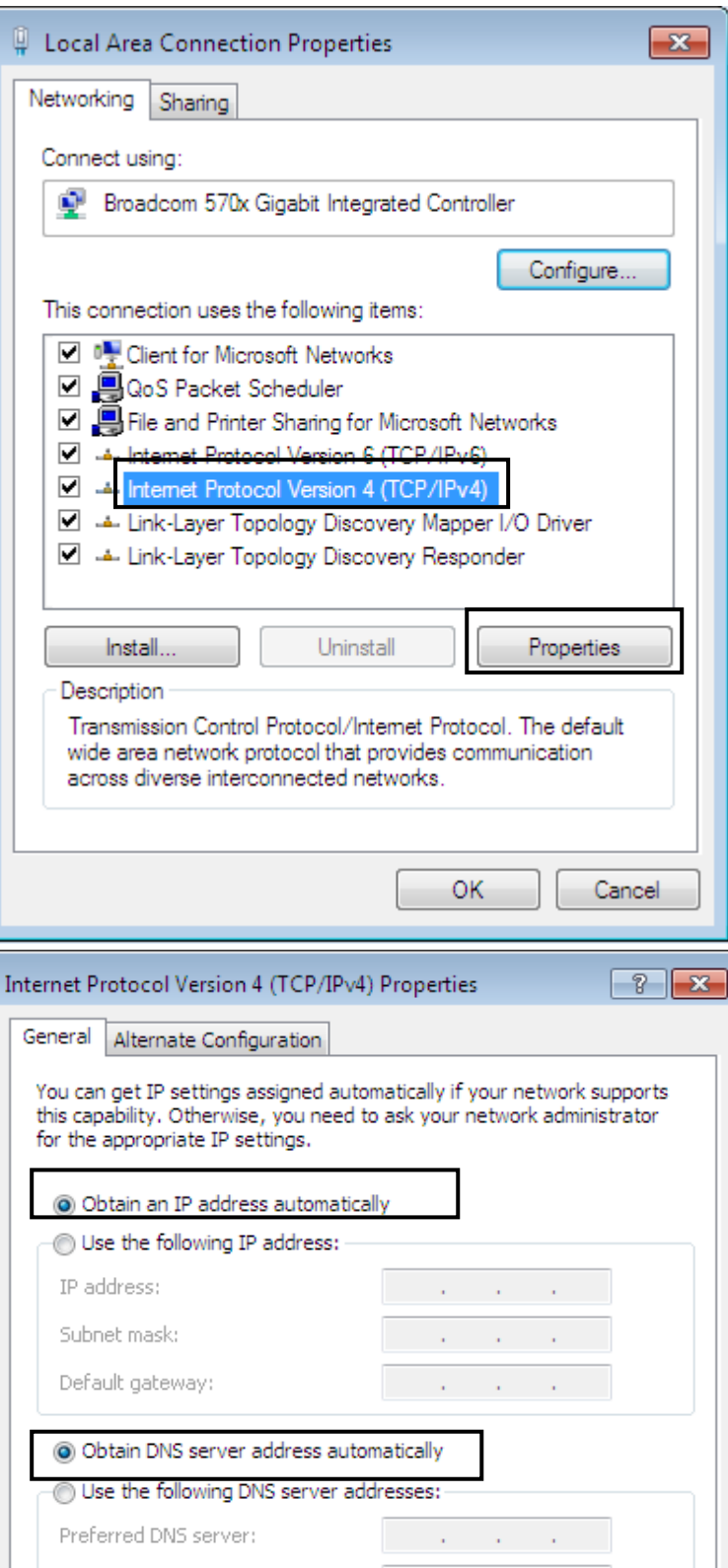

**Service State** 

OK.

Advanced...

Cancel

Alternate DNS server:

Validate settings upon exit

- 2.2Configuring a PC in Windows XP
- **1.** Go to **Start**. Click on **Control Panel.**
- **2.** Then click on **Network and Internet**.

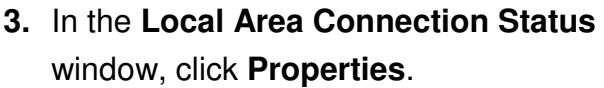

**4.** Select **Internet Protocol (TCP/IP)** and click **Properties**.

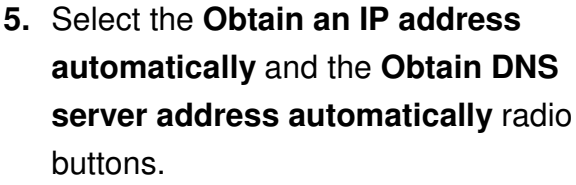

**6.** Click **OK** to finish the configuration.

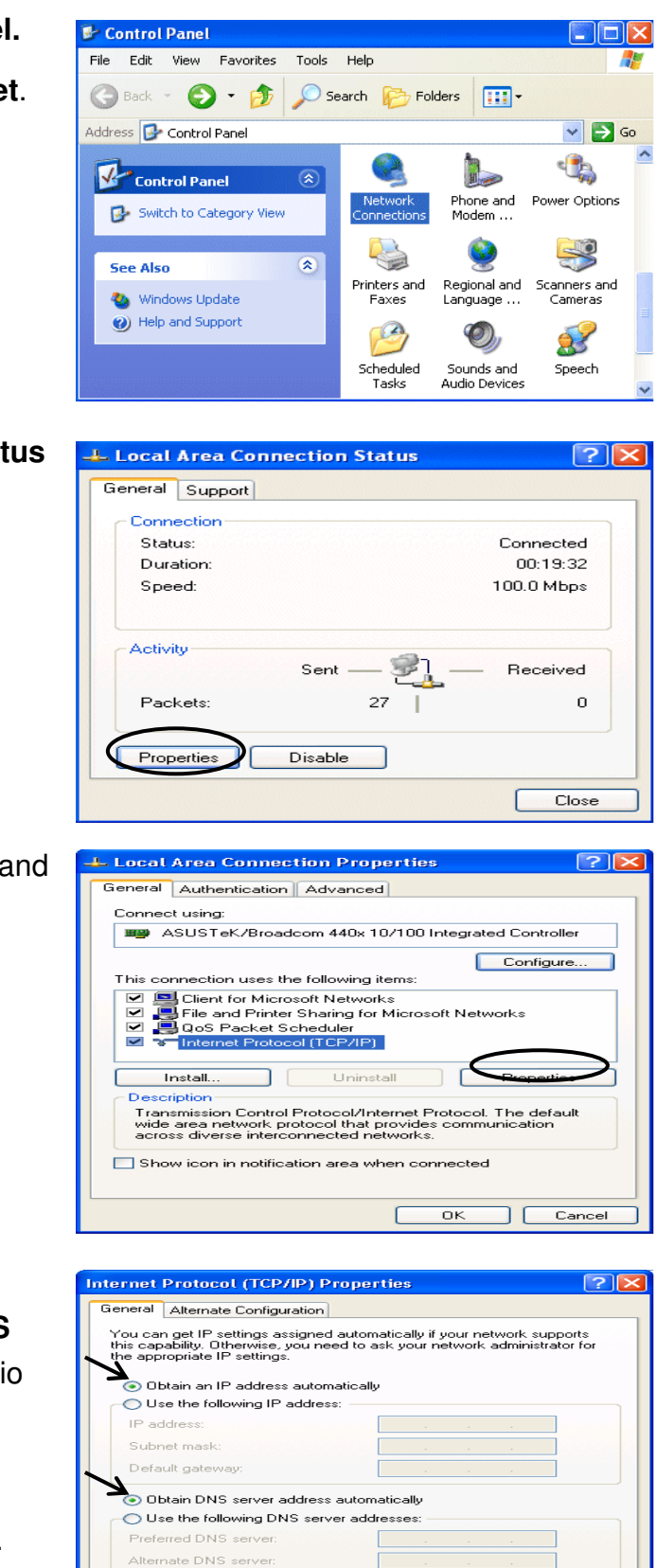

Advanced...

 $\Gamma$  $\overline{\alpha}$ 

# **Chapter 3: Factory Default Settings**

Before configuring the Billion SG6200NXL router, you need to know the following default settings.

### **Web Interface: (Username and Password)**

- **D** Username: admin
- **Password: admin**

The default username and password are "**admin**" and "**admin**" respectively.

### **Device LAN IP settings**

- IP Address: 192.168.1.254
- Subnet Mask: 255.255.255.0

#### **ISP setting in WAN site**

**Delarge 19 Debtain an IP Address Automatically** 

#### **DHCP server**

- **DHCP** server is enabled.
- Start IP Address: 192.168.1.100
- **IF** IP pool counts: 100

#### **LAN and WAN Port Addresses**

The parameters of LAN and WAN ports are preset at the factory. The default values are shown below

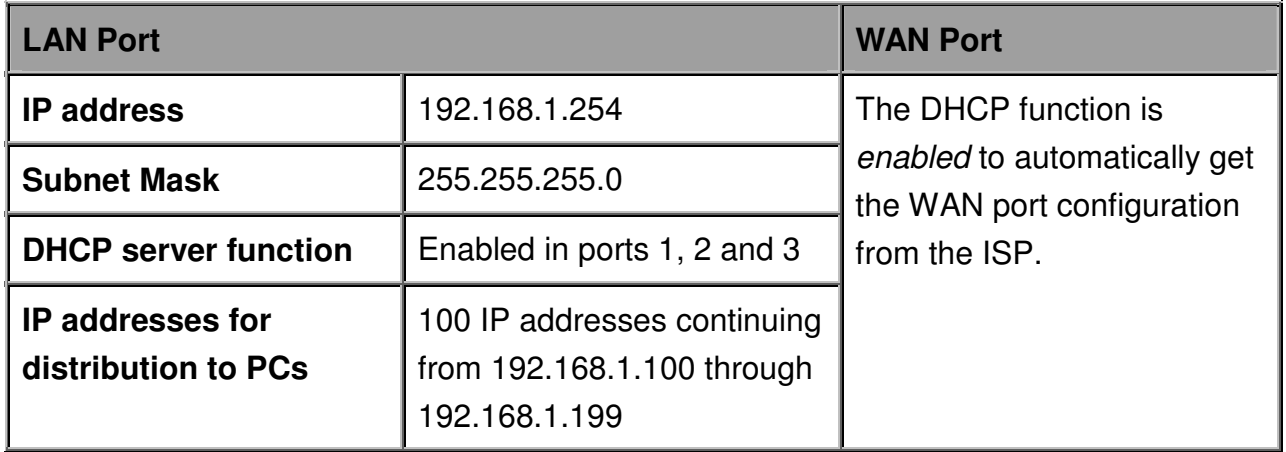

# **Chapter 4: Information from your ISP**

Before configuring this device, you have to check with your ISP (Internet Service Provider) what kind of services are provided, such as PPPoE, Obtain an IP Address Automatically, Fixed IP address.

Gather the information as illustrated in the following table and keep it for reference.

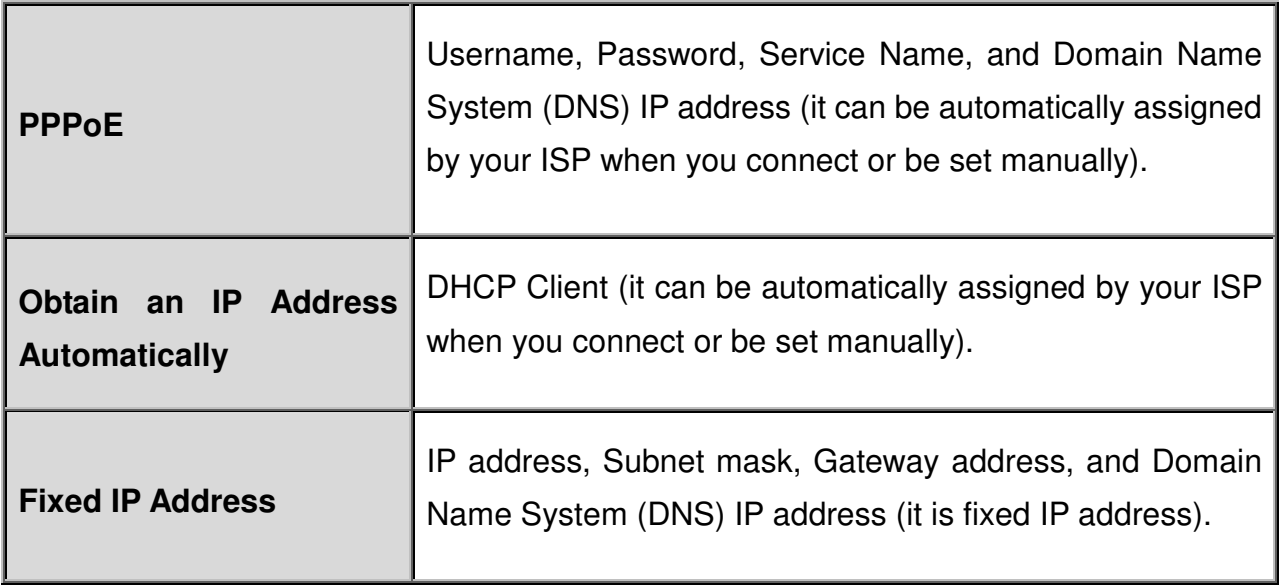

# **Chapter 5: Configuring with your Web Browser**

Open your web browser, enter the IP address of your SG6200NXL, which by default is **192.168.1.254**, and click "**Go**", a user name and password window prompt appears. Enter the user name and password that your **Administrator** has set for you and select the **Account Type**, then click **Login**. When you are authorised, you will access to the router.The default username and password are **"admin"** and **"admin"** respectively for the Administrator account type.

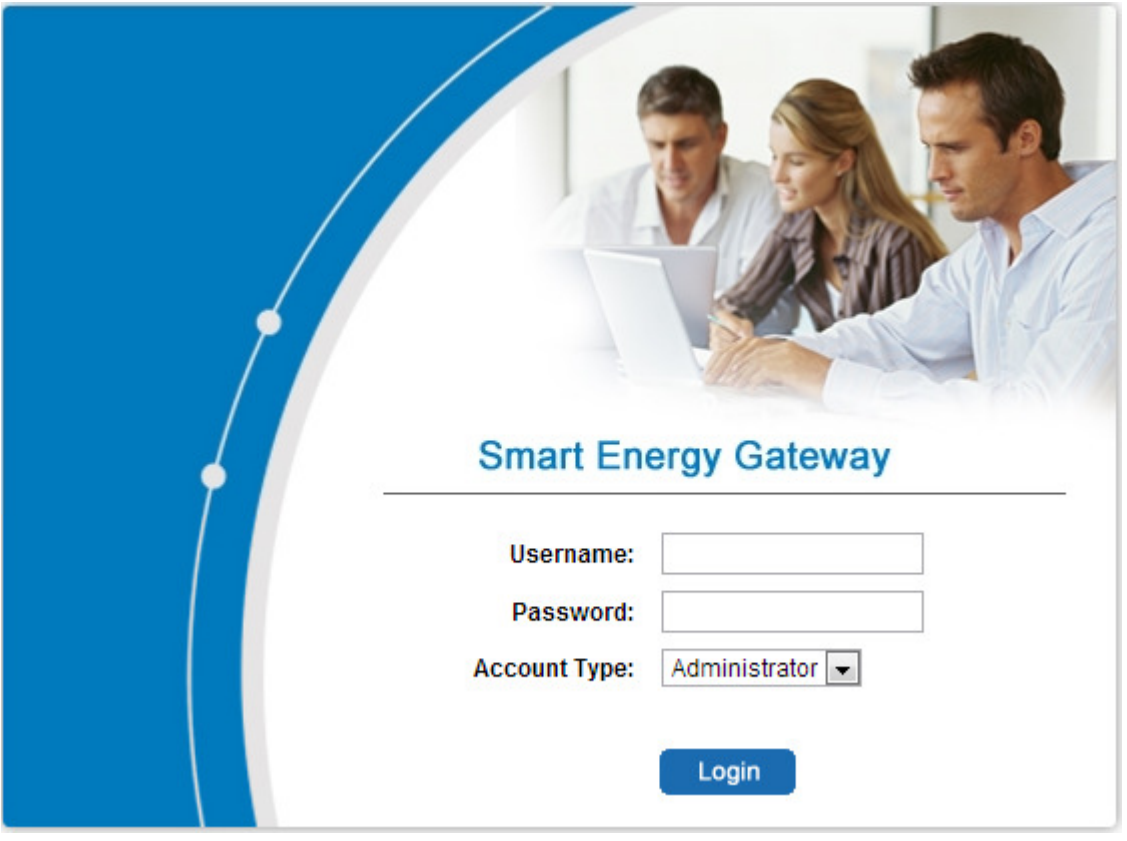

#### 5.1: Internet Connection

First of all, set internet connection via Quick start Route

Basic->Quick Start

Set Time Zone of your country, then click Continue

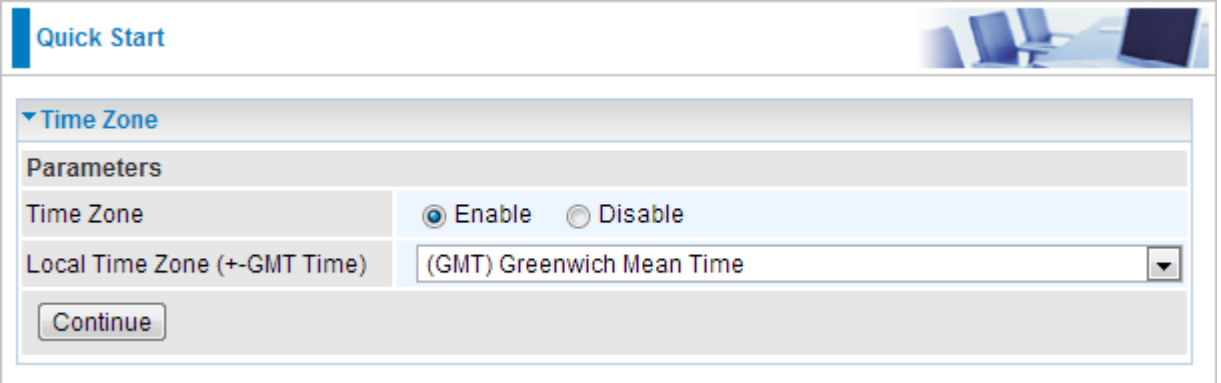

Set WAN port interface, there are three kinds of WAN interface, EWAN, 3G, Wireless Client

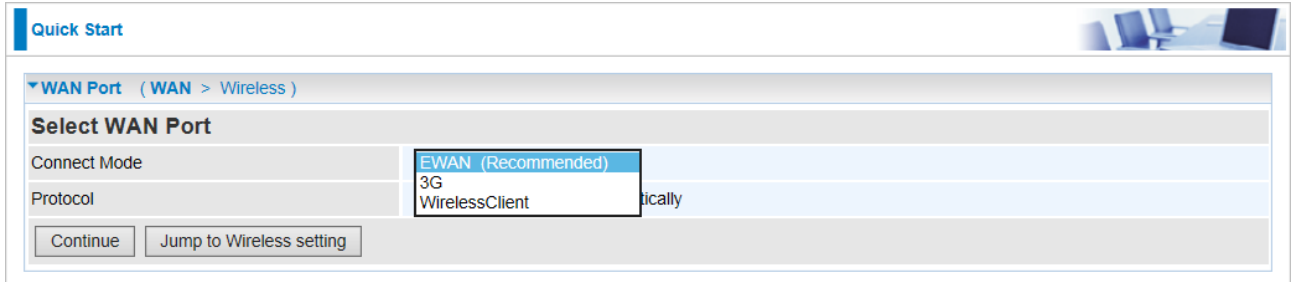

#### **5.1.1 EWAN**

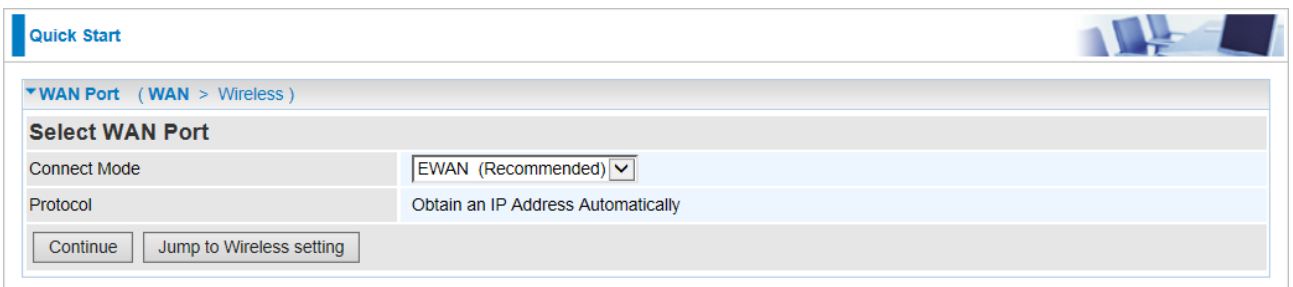

#### **Connect mode:** EWAN

**Protocol:** The current protocol in the device.

Click on **Continue** to choose the Protocol to connect with EWAN or click **Jump to Wireless Setting** to use Protocol: Obtain an IP Address Automatically to connect and setup wireless settings at the same time.

### **Obtain an IP Address Automatically**

When connecting to the ISP, Billion SG6200NXL also functions as a DHCP client. Billion SG6200NXL can automatically obtain an IP address, subnet mask, gateway address, and DNS server addresses if the ISP assigns this information via DHCP.

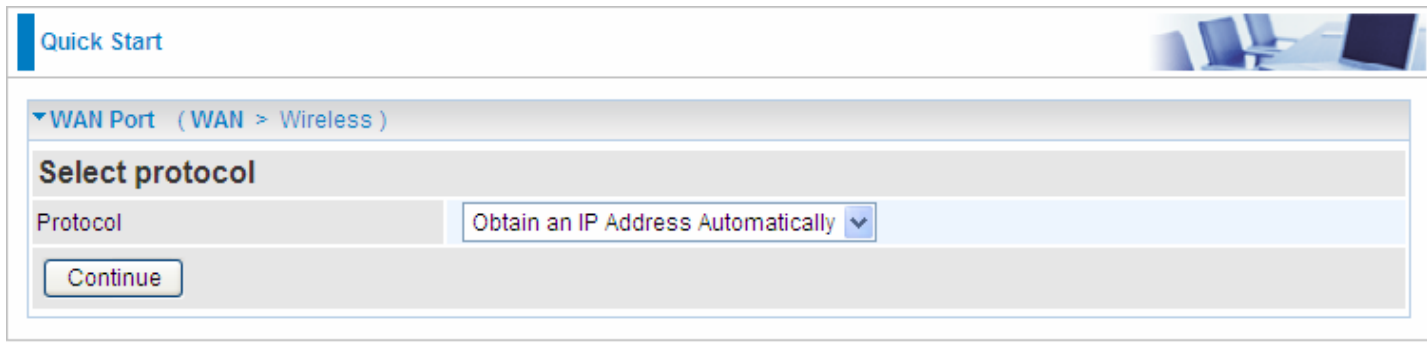

**Protocol:** The current protocol in the device

Click on the **Continue** button and wait for your connection to be connected.

**Quick Start** ▼WAN Port (WAN > Wireless) Please wait while the device is configured.

If connection is successful the following image will be shown.

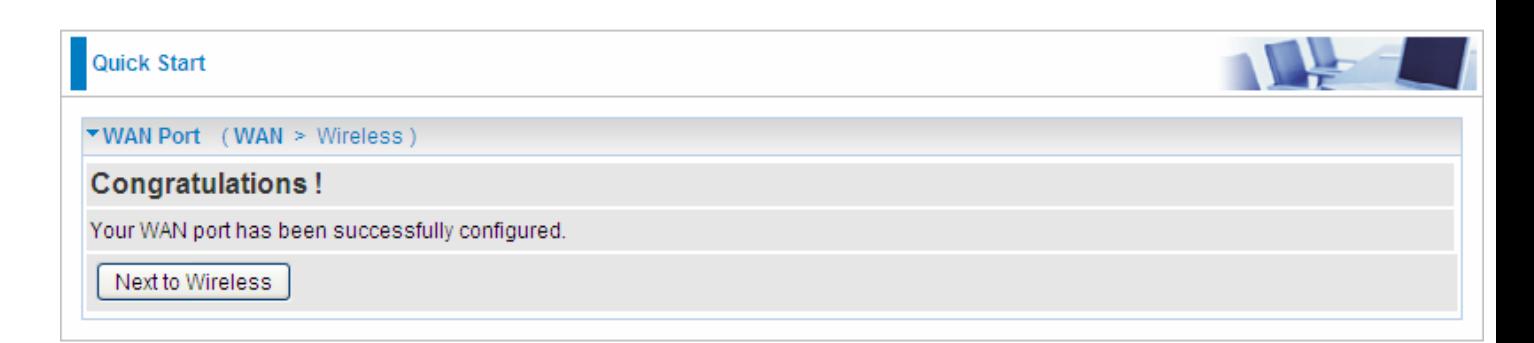

## **Fixed IP Address**

Select this option to set static IP information. You will need to enter in the Connection type, IP address, Netmask, and gateway address, provided to you by your ISP. Each IP address entered in the fields must be in the appropriate IP form, which are four IP octets separated by a dot (x.x.x.x). The Router will not accept the IP address if it is not in this format.

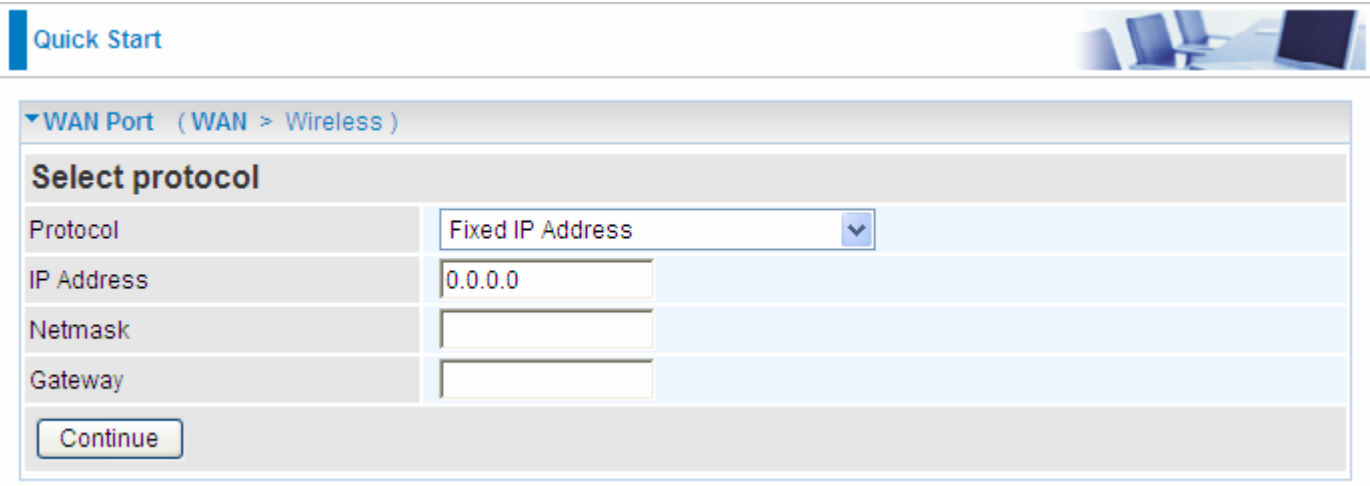

**Protocol:** The current ATM protocol in the device

**IP Address:** Your WAN IP address. Leave this at 0.0.0.0 to automatically obtain an IP address from your ISP.

**Netmask:** The default is 0.0.0.0. User can change it to other such as 255.255.255.0.Type the subnet mask assigned to you by your ISP (if given).

**Gateway:** You must specify a gateway IP address (supplied by your ISP)

Click on the **Continue** button and wait for your connection to be connected.

### **PPP<sub>oE</sub>**

PPPoE (PPP over Ethernet) provides access control in a manner similar to dial-up services

#### using PPP.

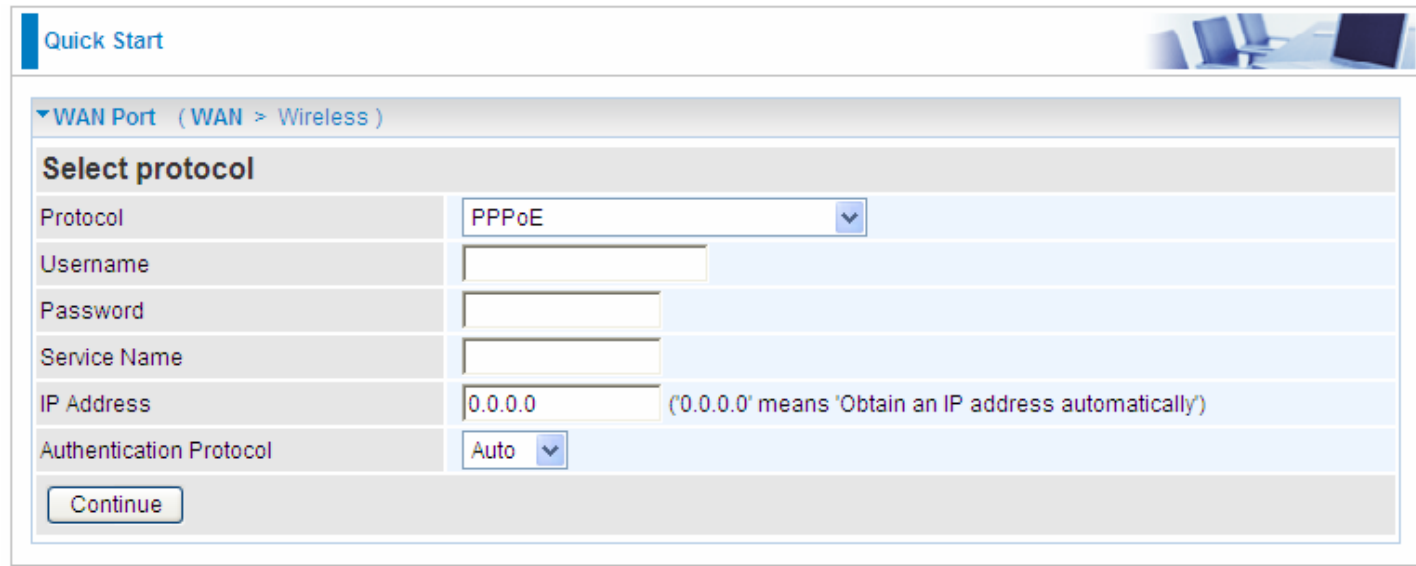

**Protocol:** The current ATM protocol in the device

**Username:** Enter the username provided by your ISP. You can input up to 128 alphanumeric characters (case sensitive). This is in the format of "username@ispname" instead of simply "username".

**Password:** Enter the password provided by your ISP. You can input up to 128 alphanumeric characters (case sensitive).

**Service Name:** Enter a name for this connection.

**IP Address:** Your WAN IP address. Leave this at 0.0.0.0 to automatically obtain an IP address from your ISP.

**Auth. Protocol:** Default is Auto. Your ISP advises on using Chap or Pap.

Click on the **Continue** button and wait for your connection to be connected.

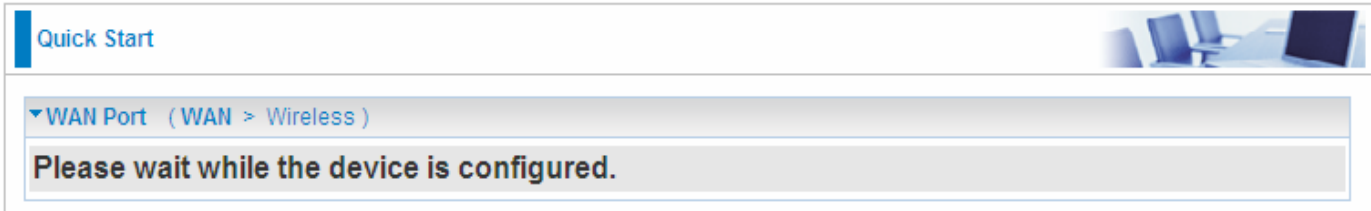

If connection is successful the following image will be shown.

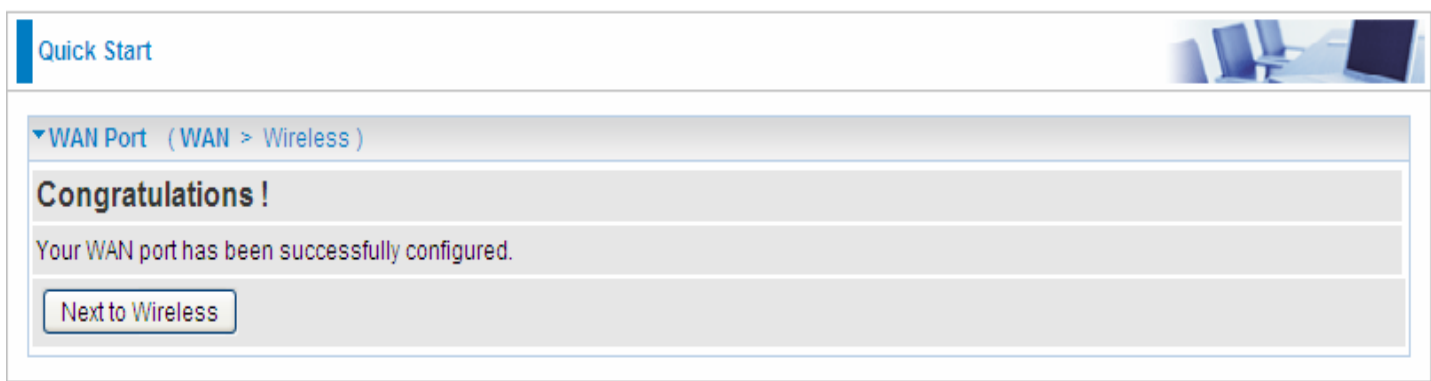

#### **5.1.2 3G**

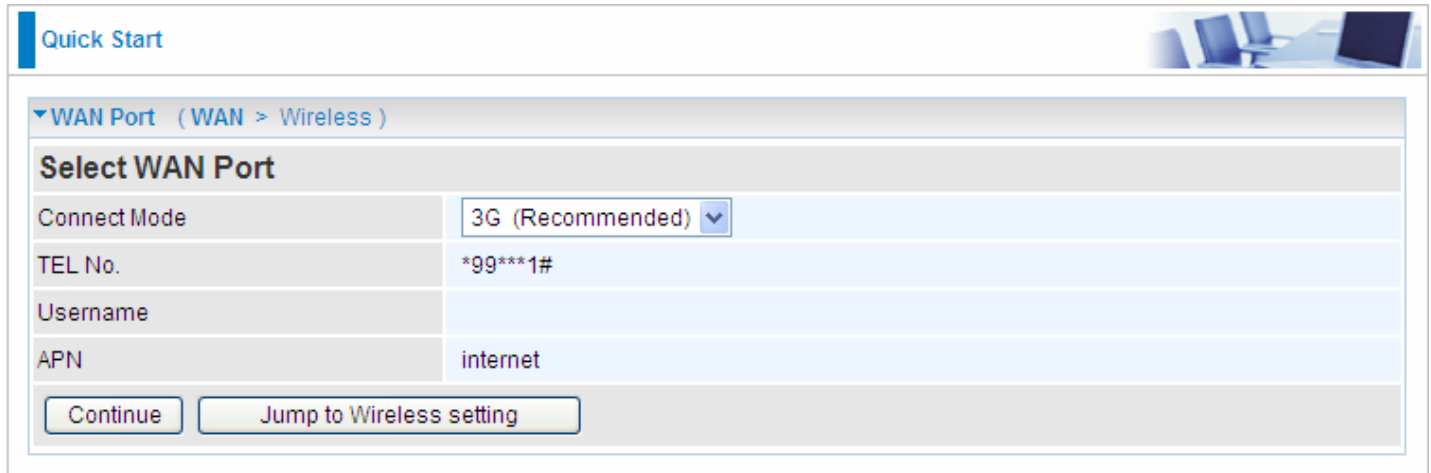

#### **Connect mode:** 3G

**TEL No.:** The dial string to make a GPRS / 3G user internetworking call. It may be provided by your mobile service provider.

**Username:** Enter the username provided by your service provider.

**APN:** An APN is similar to a URL on the WWW, it is what the unit makes a GPRS / UMTS call. The service provider is able to attach anything to an APN to create a data connection. Requirements for APN assignment varies between different service providers. Most service providers have an internet portal which they connect a DHCP Server to, giving you access to the internet i.e. Some 3G operators use the APN 'internet' for their portal. The default value of APN is "internet".

#### **5.1.3 Wireless Client**

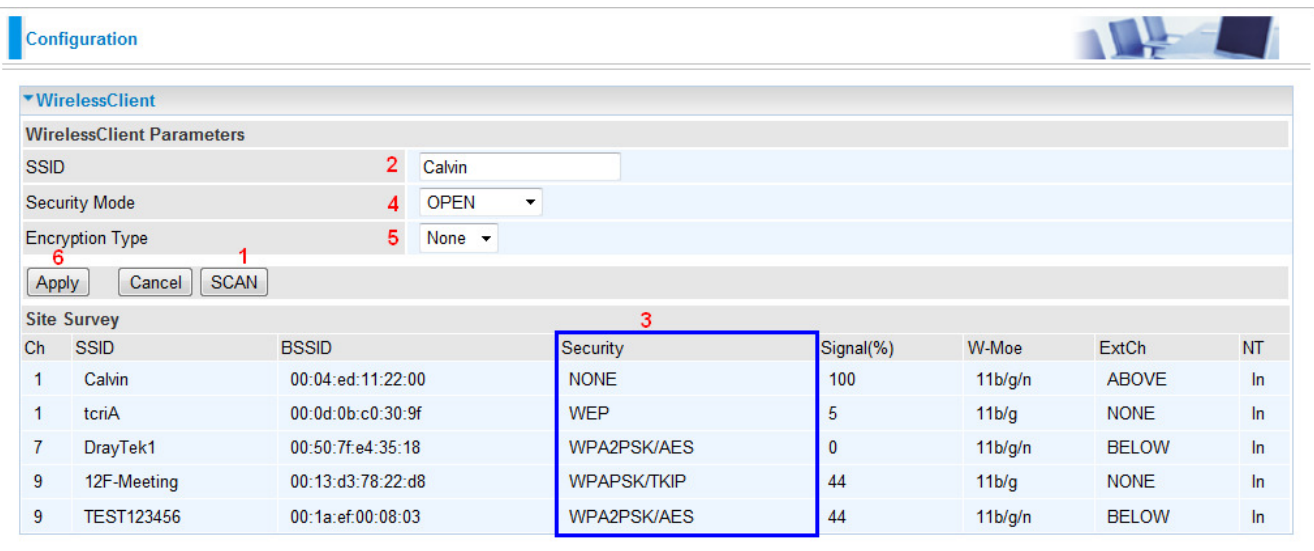

- 1. Click SCAN to search for the available Wi-Fi device
- 2. Choose Wi-Fi device you want
- 3. Confirm the security type
- 4. Choose security mode
- 5. Choose security type
- 6. Click Apply, then the internet would be connected through wireless client.

## 5.2 Set Wireless configuration

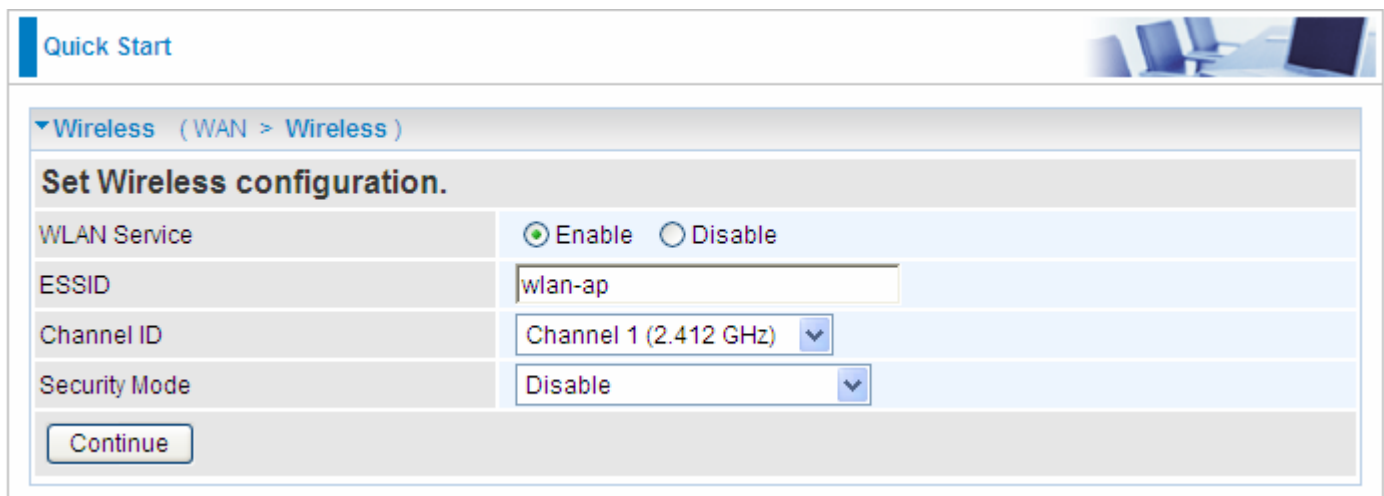

**WLAN Service:** Default setting is set to **Enable**.

**ESSID:** The ESSID is the unique name of a wireless access point (AP) to be distinguished from another. For security propose, change to a unique ID name to the AP which is already built-in to the router's wireless interface. It is case sensitive and must not excess 32 characters. Make sure your wireless clients have exactly the ESSID as the device, in order to get connected to your network.

**Channel ID:** Select the ID channel that you would like to use.

**Security Mode:** You can disable or enable with WPA or WEP for protecting wireless network. The default mode of wireless security is **Disable**.

# Chapter 6: Energy management of WEB GUI

SG6200NXL build simple ZigBee Application in WEB GUI, System Integrator can monitor real time power information and remote control ZigBee meter (SG3010, SG3015 serials) on the WEB GUI.

### 6.1 ZigBee Configuration

Once ZigBee Meter joined ZigBee Network, this page will show on ZigBee information. *Advance->Power Management-> Meter Config* 

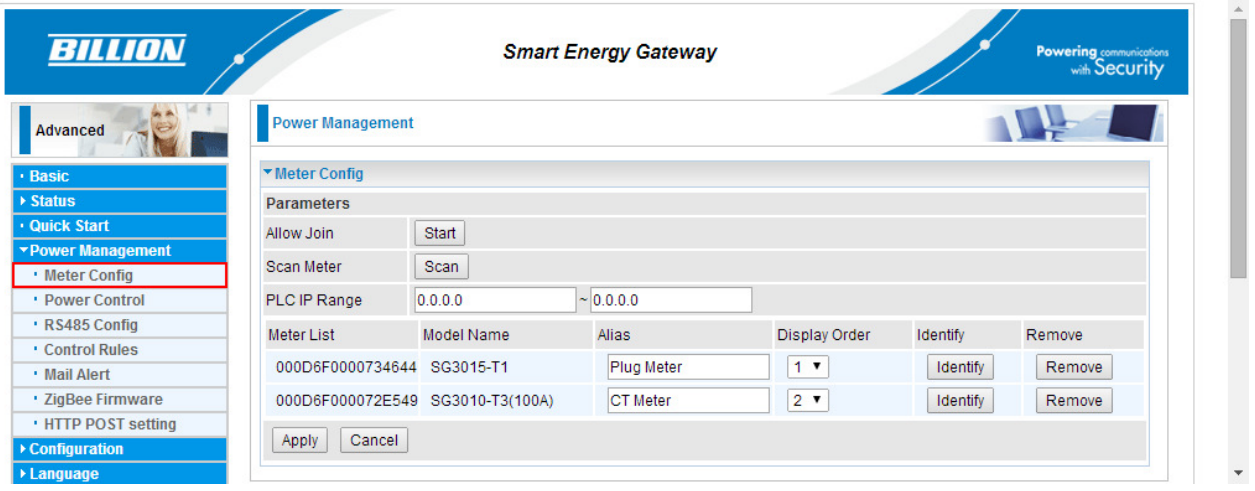

**Allow Join:** SG6200NXL will start allow ZigBee node joining to ZigBee Network. **(Billion API support)**

**Scan Meter:** Show the current ZigBee nodes on the WEB GUI. **(Billion API support)**

**Meter List:** Show the EUI64 of ZigBee nodes.

**Alias:** Setup alias name for ZigBee nodes. **(Billion API support)**

**Identify:** Click Identify button the hidden LED will be blinking orange, it can help System Integrator can find out right ZigBee node after ZigBee node has been installed. **(Billion API support)**

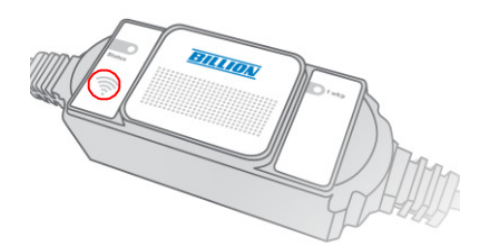

**Remove:** Remove ZigBee nodes from ZigBee Network. **(Billion API support)**

## 6.2 Remote Control

*Advance->Power Management-> Meter Config* 

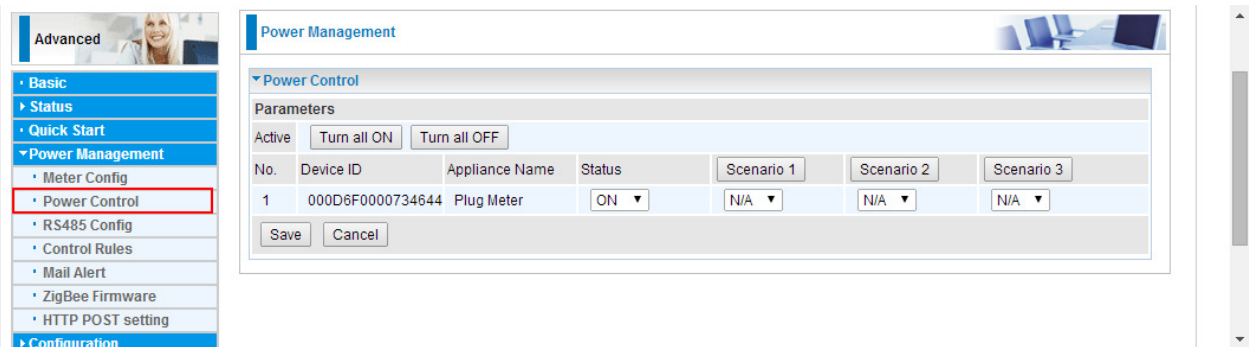

**Turn all ON:** Turn all ZigBee nodes (within Relay) ON **(Billion API support)**

**Turn all OFF:** Turn all ZigBee nodes (within Relay) OFF **(Billion API support)**

**Device ID:** EUI64 of ZigBee nodes

**Application Name:** Base on Alias name

**Status:** Turn ON/OFF one ZigBee node (within Relay) **(Billion API support)**

**Scenario:** Do group control **(Billion API support)**

#### *Support List:*

SG3010-T1, SG3010-T2, SG3015-T1, SG3015-T2, SG3010-iCB, SG200

#### 6.3 Remote monitor

Show various power information from ZigBee Meters measured

#### Route

*Advance->Status->Power Status* 

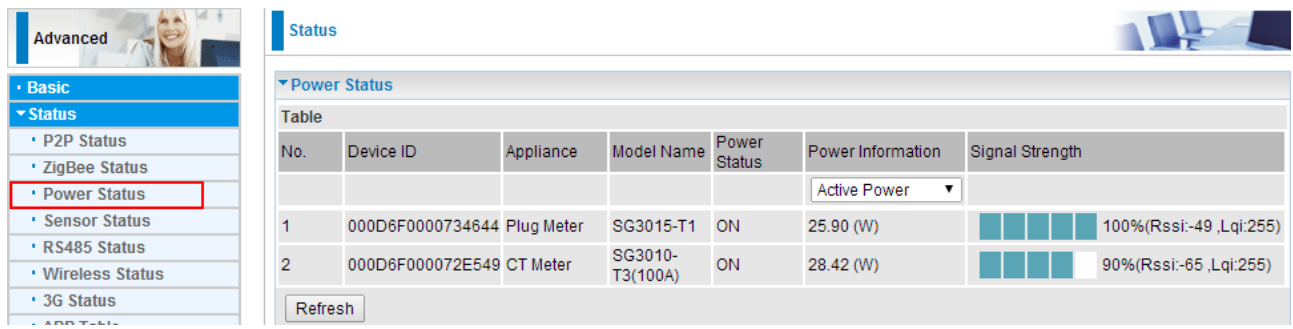

#### **Device ID:** EUI64 of ZigBee Meters

**Appliance:** Base on Alias Name

**Power Status:** The current relay status of ZigBee Meter **(Billion API support)**

#### **Power information:**

Show Power information include Voltage, Current, Frequency, PF, Active Power, Apparent Power, Main Energy **(Billion API support)**

**Signal Strength:** Show the Signal Strength between ZigBee nodes and next ZigBee nodes.

# Chapter 7: SG3010-T1/SG3015-T1 Testing

7.1 Quick Installation for testing

Regarding the installation for real environment, please refer UM of SG3015

## 7.2 ZigBee Configuration

## **Advance->Power Management->Meter Config**

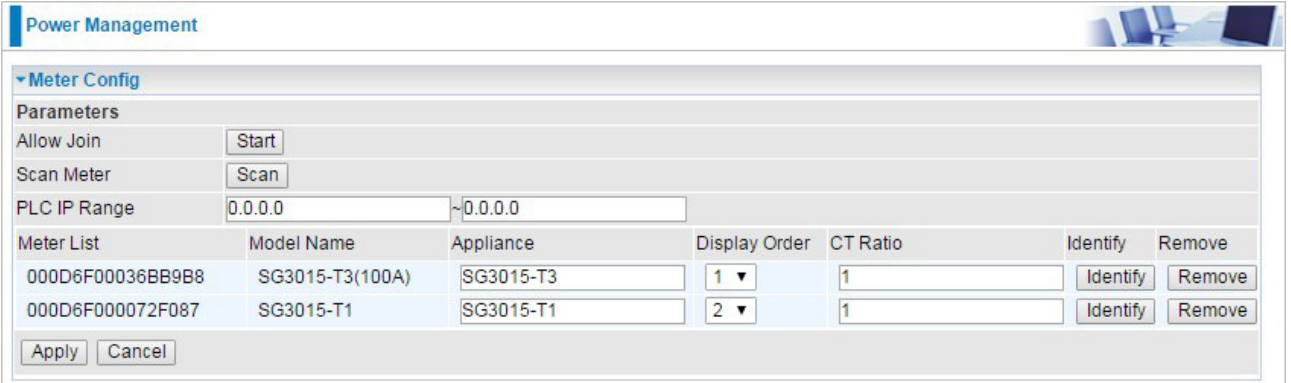

# 7.3 Remote Control

#### **Advance->Power Management->Power Control**

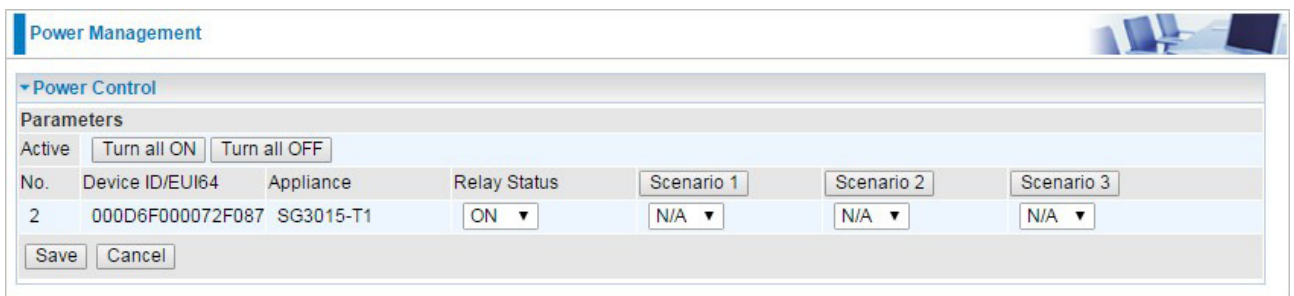

## 7.4 Remote Metering

#### **Advance->Status->Power Status**

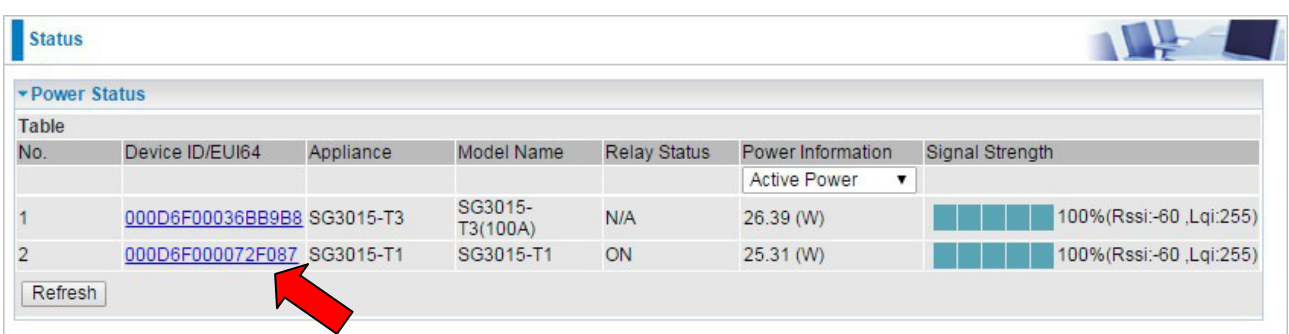

Click Blue Link can see detail power information.

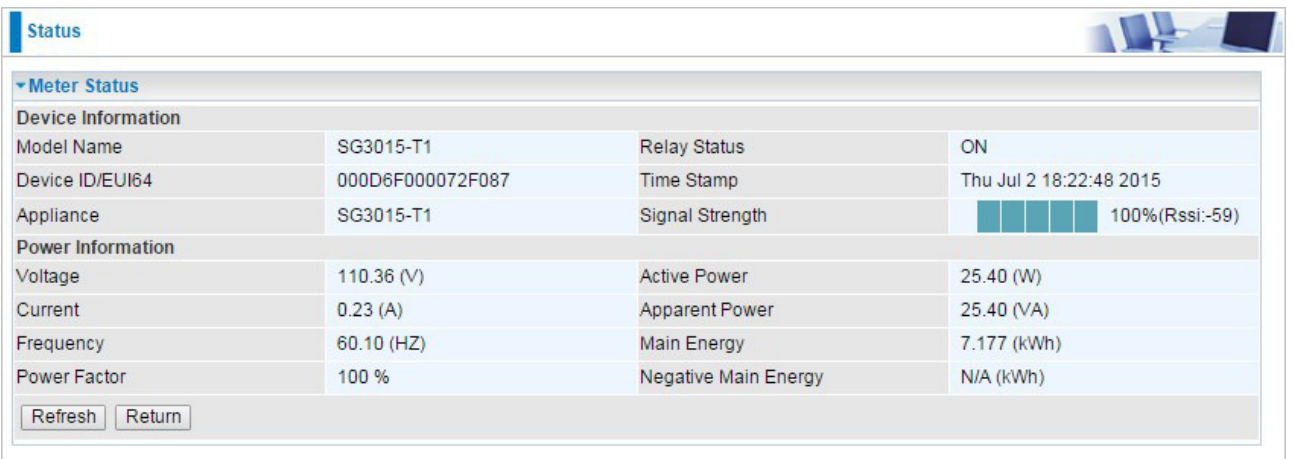

# Chapter 8: SG3010-T2/SG3015-T2 Testing

## 8.1 Quick Installation for testing

If you would like to quickly install SG3010-T2/SG3015-T2 for testing, you can refer the picture as below. Regarding the installation for real environment, please refer UM of SG3015

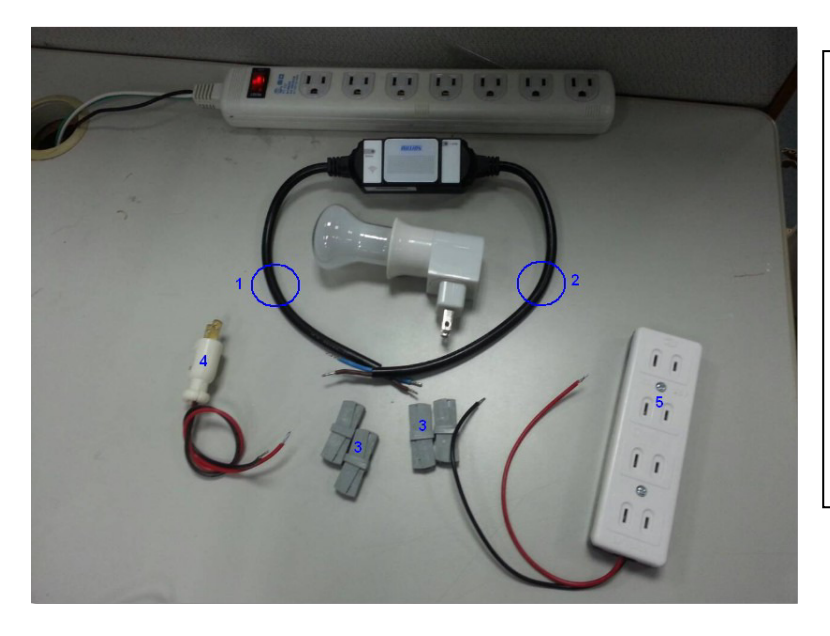

- **1.** Voltage input of SG3015-T2
- **2.** Voltage output of SG3015-T2
- **3.** Prepare two connectors in order to connect between meter and power cable
- **4.** Prepare a plug with power cable
- **5.** Prepare a outlet with power cable.

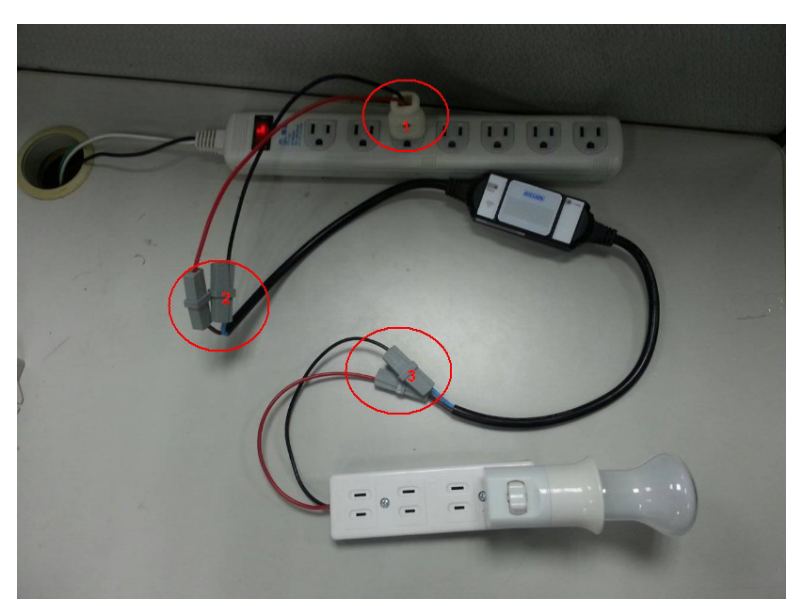

- **1.** Voltage input connects power cable with plug by connectors.
- **2.** Plug into power outlet in order to measure the voltage.
- **3.** Voltage output connects power cable with outlet by connectors.

## 8.2 ZigBee Configuration

### **Advance->Power Management->Meter Config**

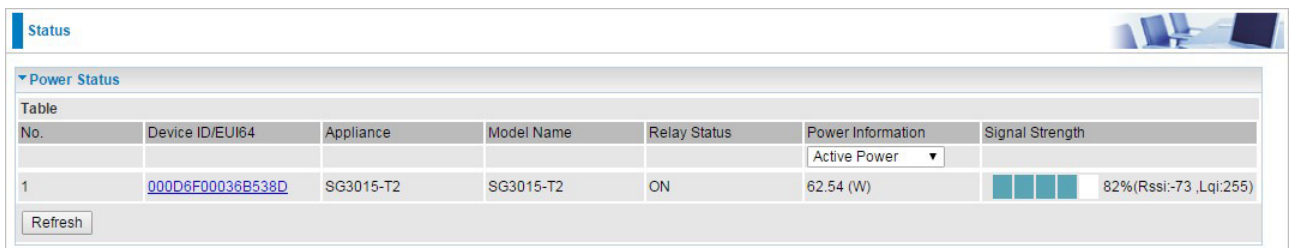

## 8.3 Remote Control

#### **Advance->Power Management->Power Control**

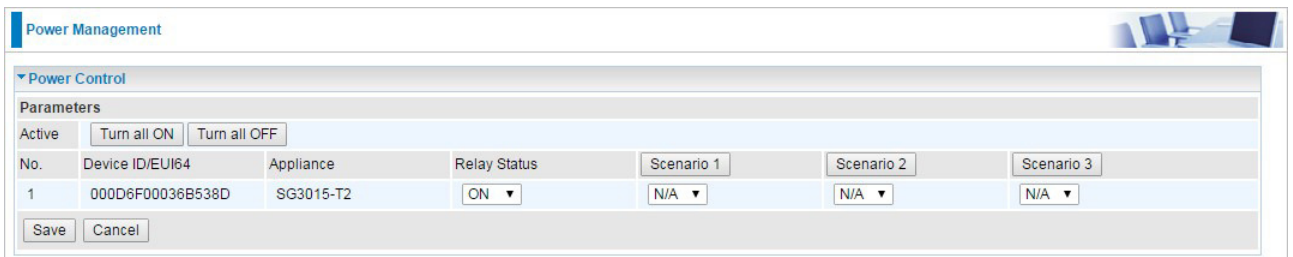

## 8.4 Remote Metering

#### **Advance->Status->Power Status**

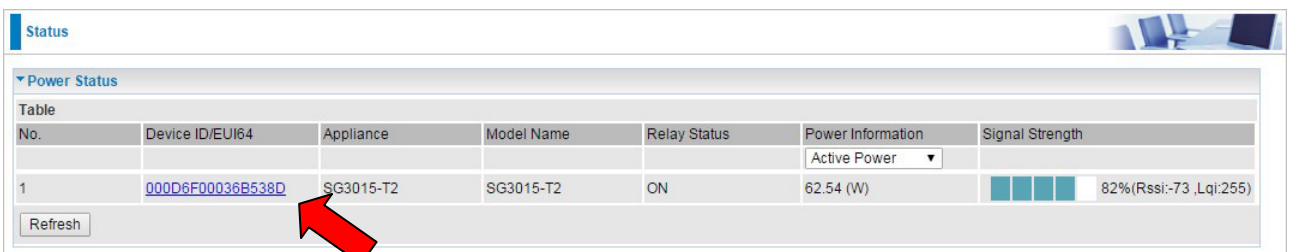

### Click Blue Link can see detail power information.

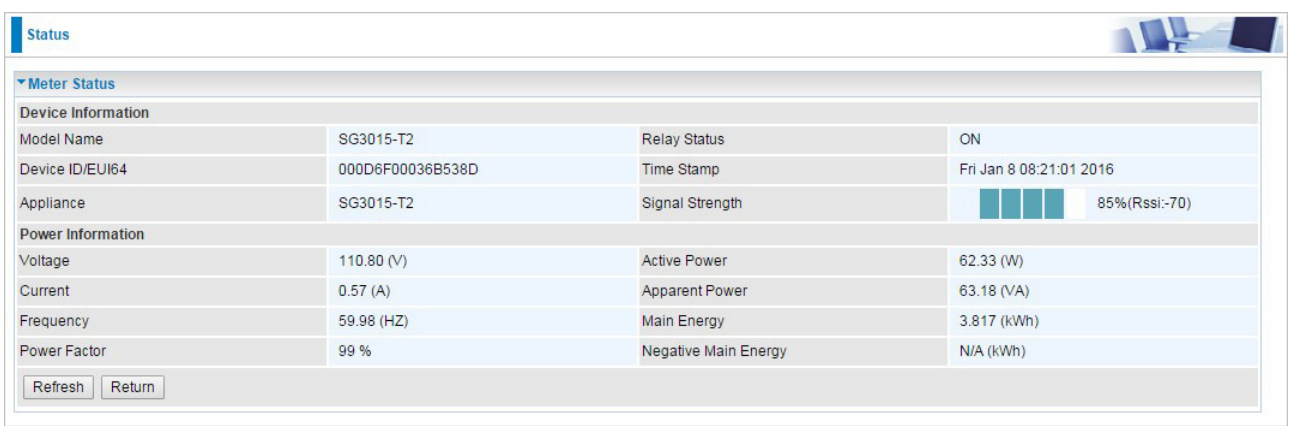

# Chapter 9: SG3010-T3/SG3015-T3 Testing

## 9.1 Quick Installation for testing

If you would like to quickly install SG3010-T3/SG3015-T3 for testing, you can refer the picture as below. Regarding the installation for real environment, please refer UM of SG3015

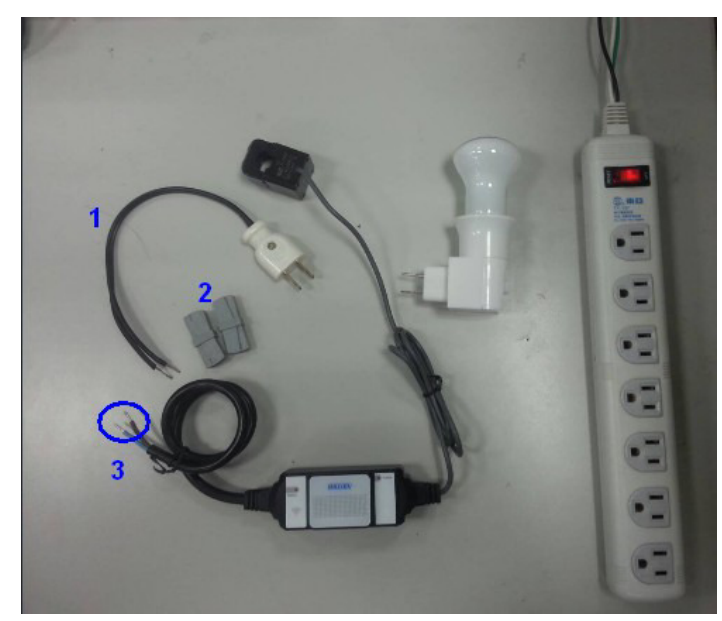

- **1.** Prepare a plug with power cable
- **2.** Prepare two connectors in order to connect between meter and power cable.
- **3.** Voltage input of SG3015-T3

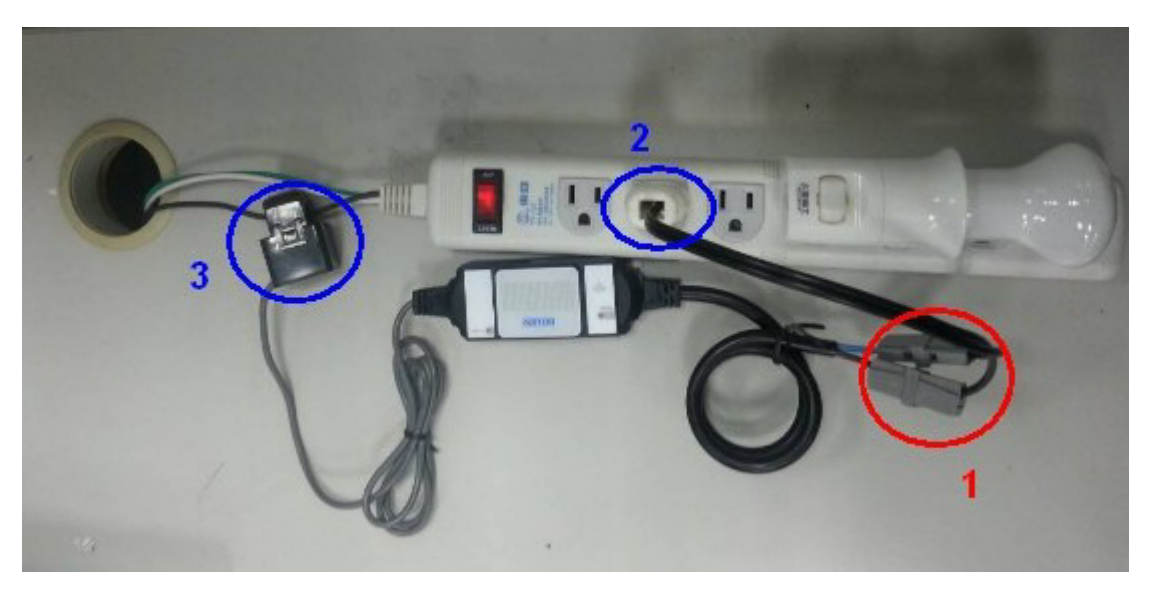

- **1.** SG3015-T3 connects power cable with plug by connectors.
- **2.** Plug into power outlet in order to measure the voltage.
- **3.** Current Transformer of SG3015-T3 clamps power cable of power outlet in order to measure the current value of power outlet.

# 9.2 ZigBee Configuration

## **Advance->Power Management->Meter Config**

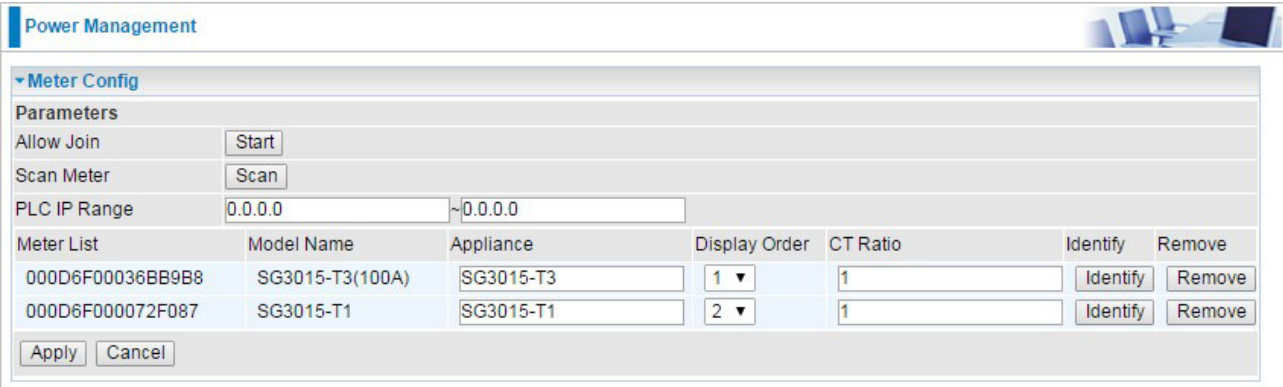

# 9.3 Remote Metering

#### **Advance->Status->Power Status**

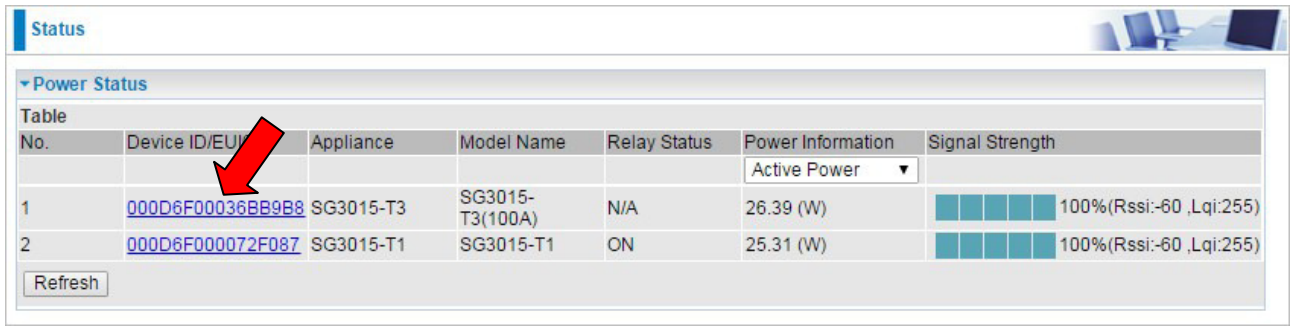

### Click Blue Link can see detail power information.

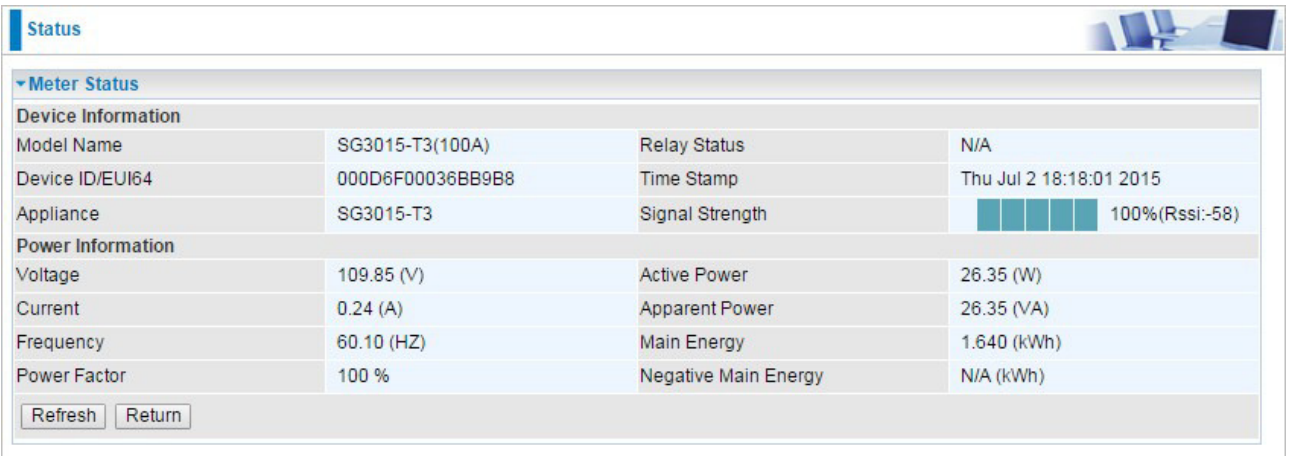

# Chapter 10: SG3010-T4/SG3015-T4 Testing

## 10.1 Quick Installation for testing

If you would like to quickly install SG3010-T4/SG3015-T4 for testing, you can refer the picture as below. Regarding the installation for real environment, please refer UM of SG3015

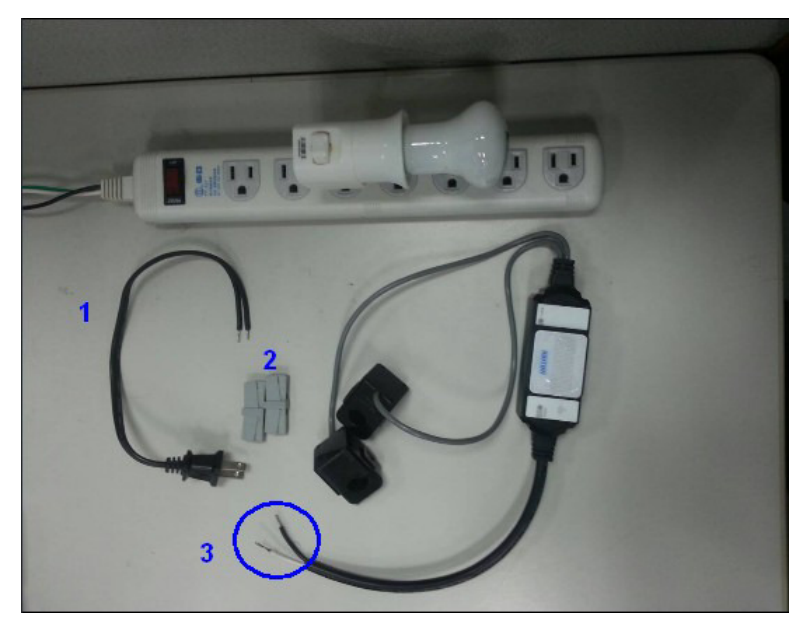

- **1.** Prepare a plug with power cable
- **2.** Prepare two connectors in order to connect between meter and power cable.
- **3.** Voltage input of SG3015-T4

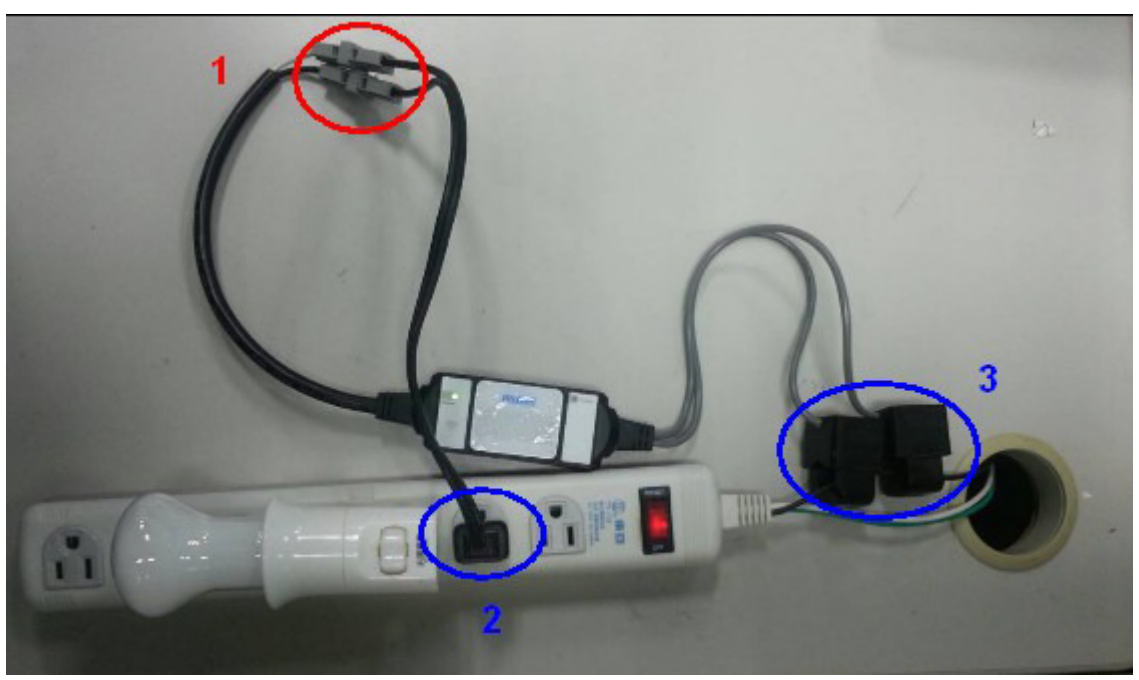

- **1.** SG3015-T4 connects power cable with plug by connectors.
- **2.** Plug into power outlet in order to measure the voltage.
- **3.** Current Transformers of SG3015-T4 clamps same power cable of power outlet in order to measure the current value of power outlet.

## 10.2 ZigBee Configuration

## **Advance->Power Management->Meter Config**

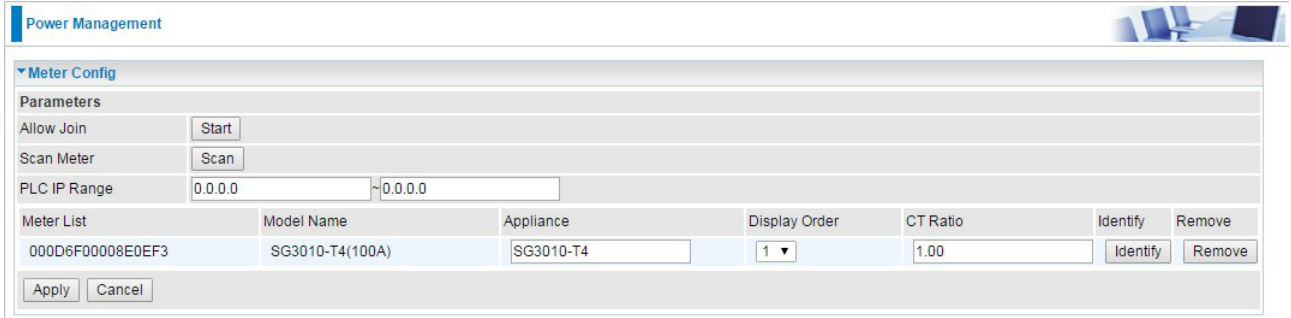

## 10.3 Remote Metering

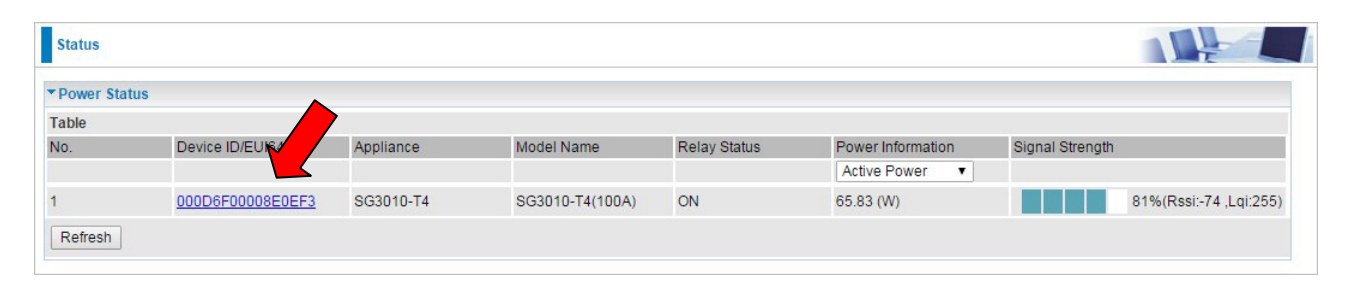

### Click Blue Link can see detail power information.

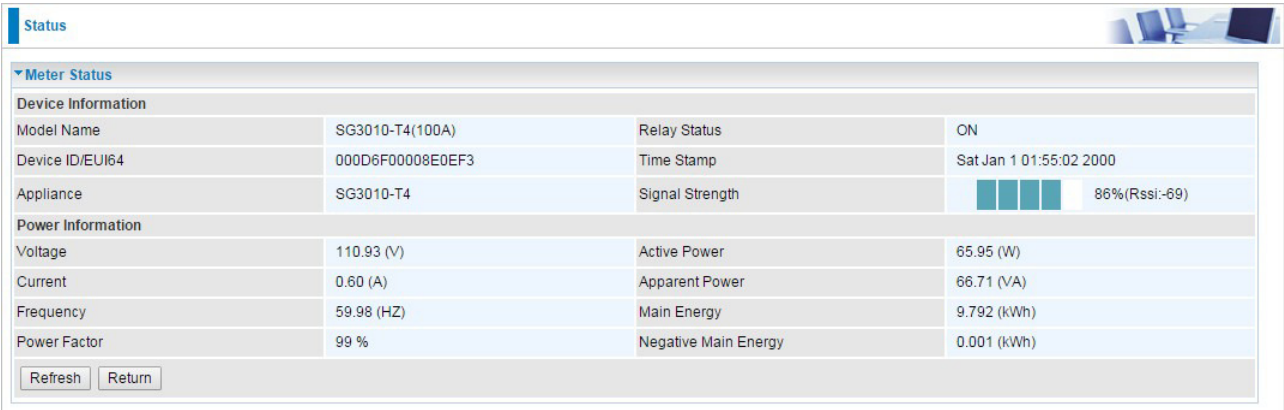

# Chapter 11: SG3010-iCB Testing

## 11.1 Quick Installation for Testing

If you would like to quickly install SG3010-iCB for testing, you can refer the picture as below. Regarding the installation for real environment, please refer UM of SG3010-iCB.

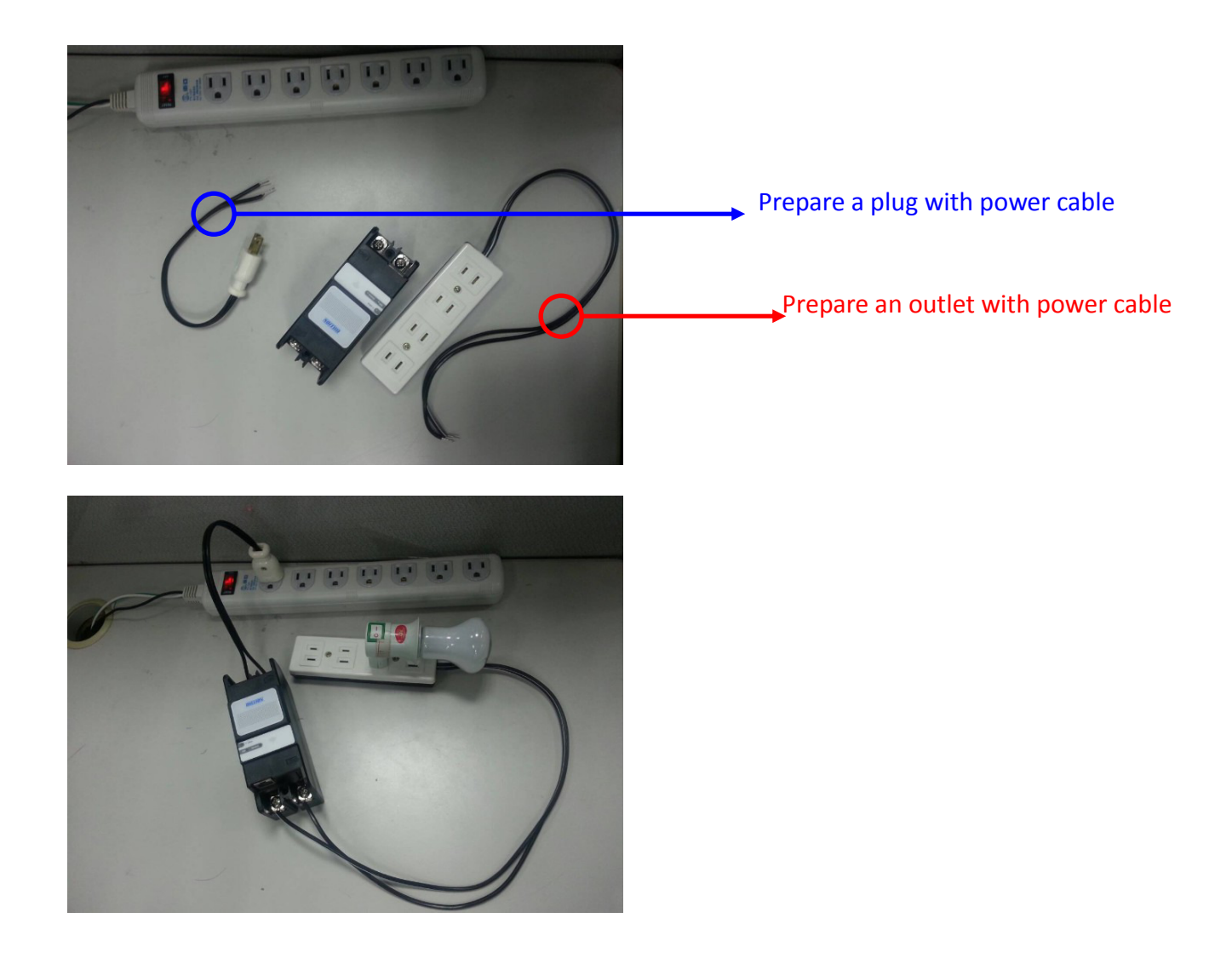

## 11.2 ZigBee Configuration

**Advance->Power Management->Meter Config** 

## **Configured your meter**

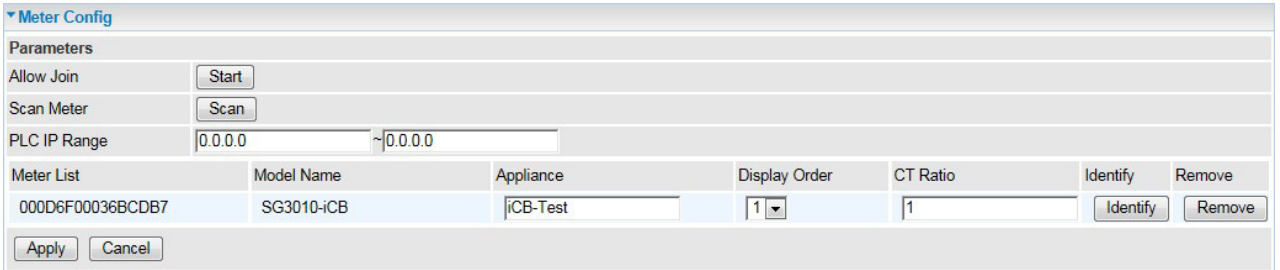

## 11.3 Remote Control

### **Advance->Power Management->Power Control**

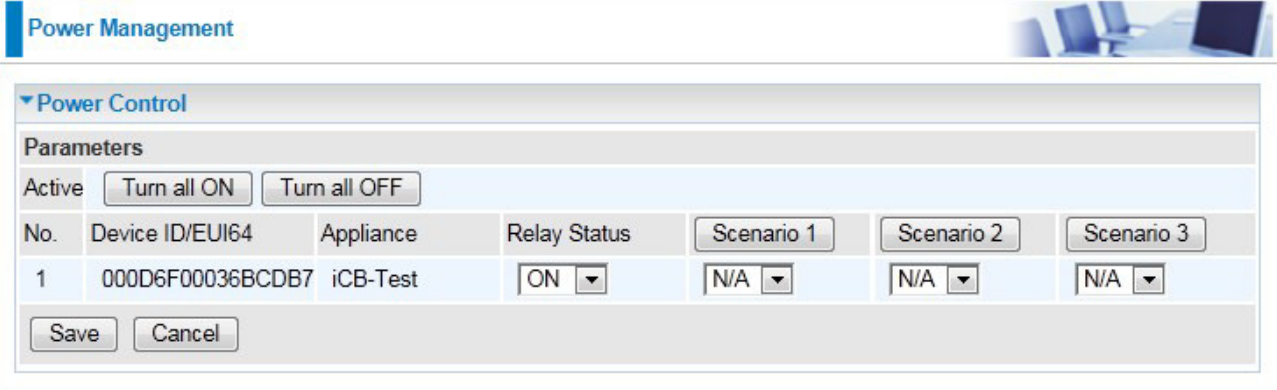

## 11.4 Remote Metering

#### **Advance->Status->Power Status**

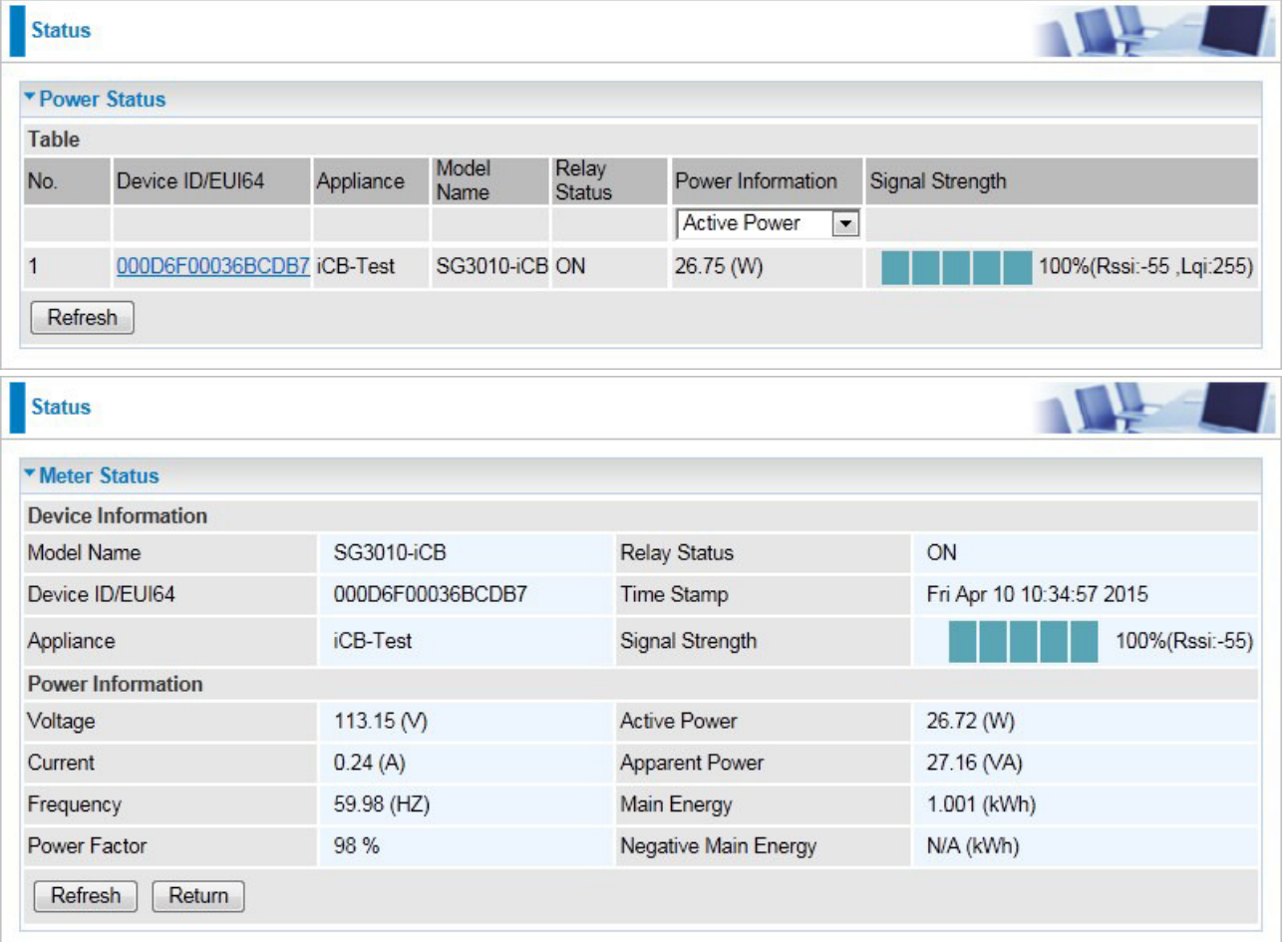

# Chapter 12: BEsmart APP testing

# **Diagram**

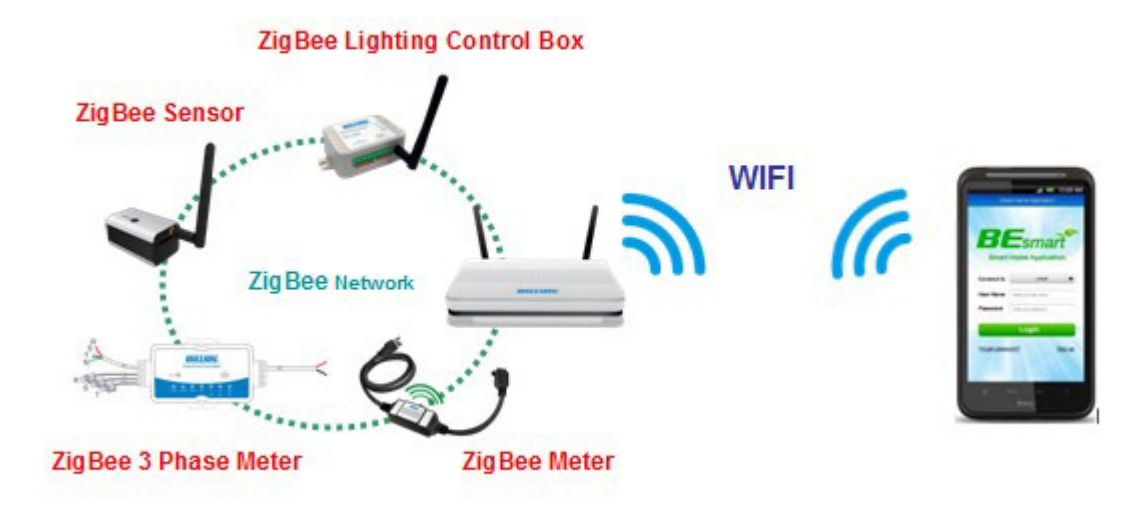

The BEsmart APP connects SG6200NXL by WIFI, user can use BEsmart APP to control and monitor the ZigBee device from SG6200NXL.

# **Download BEsmart APP**

Before using BEsmart APP, please download BEsmart APP from Google Play or APP store.

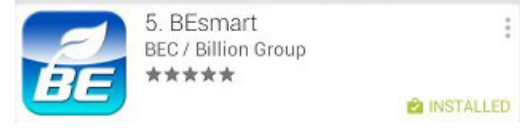

Please search for "BEsmart", and then click install to download the APP to your smart phone.

# **BEsmart APP Login**

#### **STEP-1 Check and modify SSID of SG6200NXL**

Before connect to SG6200NXL, please check SSID from WEB GUI.

#### Advance->Configuration->LAN->Wireless

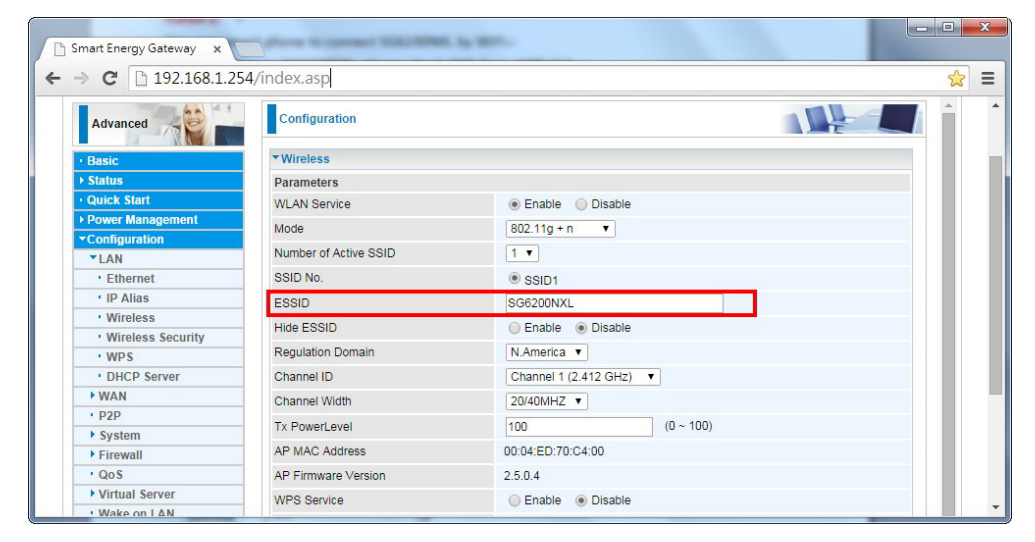

#### **STEP-2 Connect to SG6200NXL by WiFi**

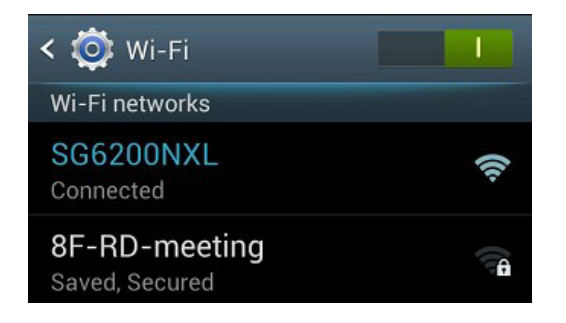

#### **STEP-3 Click BEsmart icon to login BEsmart APP**

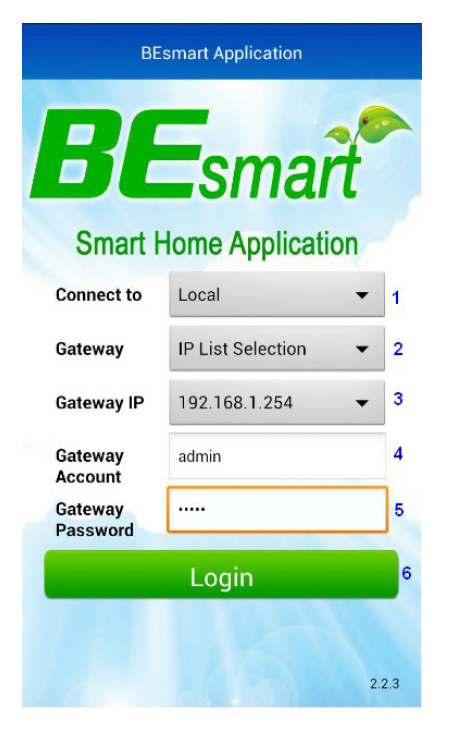

- 1. Choose connect to Local
- 2. Chose Gateway Auto
- 3. Check Gateway IP is 192.168.1.254
- 4. Gateway Account is admin
- 5. Gateway Password is admin
- 6. Click Login

# **BEsmart APP Main Page**

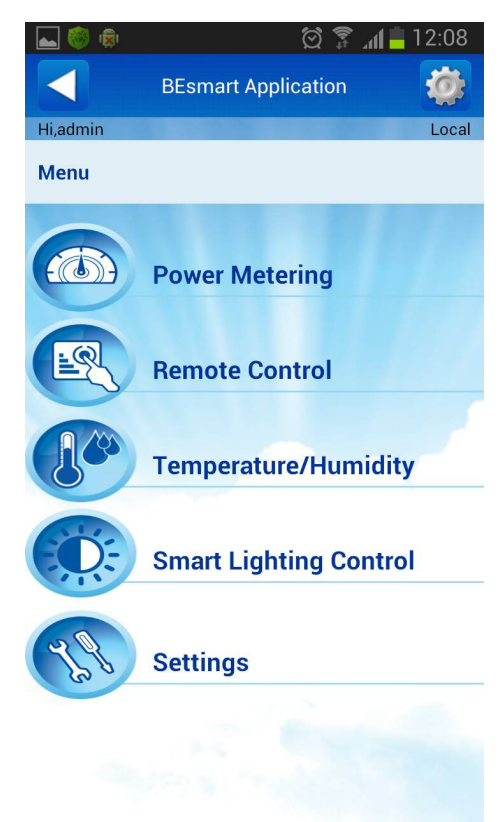

#### **Power Metering:**

- 1. Read real time power data from meter reading **Remote Control:**
- 1. Real time power control ZigBee meters.
- 2. Schedule power control.

#### **Temperature/Humidity**

- 1. Read real time temperature and humidity data from sensor monitoring.
- 2. Control Rule for sensors

#### **Smart Lighting Control**

- 1. Real time power control Lighting device.
- 2. Real time dimming lighting device.
- 3. Schedule power control and dimming.

#### **Settings:**

1. Set BEsmart setting.

# **Power Metering:**

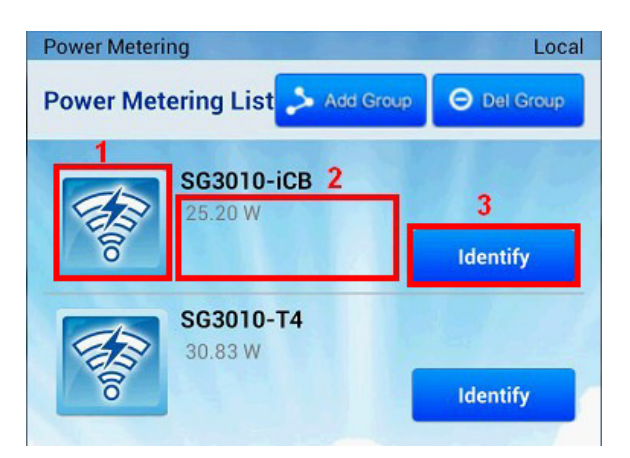

1. Check detail information of ZigBee device Local

Power Metering > SG3010-iCB

**SG3010-iCB** 

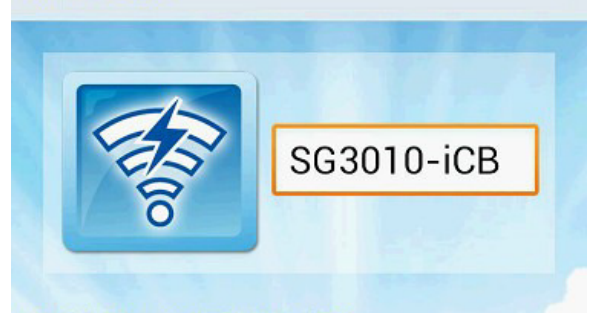

Model Name: SG3010-iCB Device ID: 000D6F00036BB8DB **Relay Status: ON** 

### 2. Check detail power information of ZigBee meter measured.

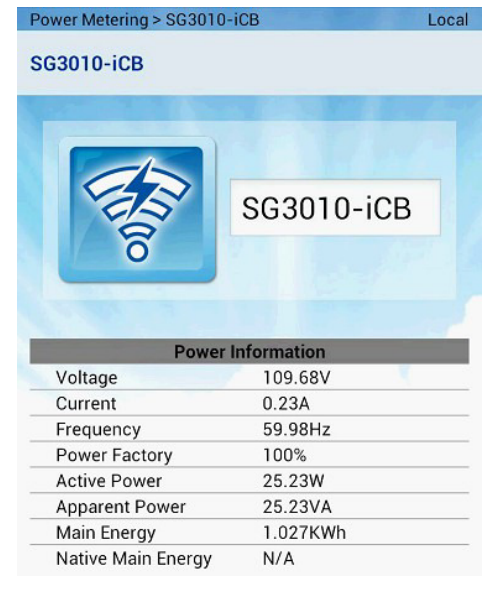

## 3. Check what ZigBee device you are checking now.

After click Identify button, the ZigBee device will blink orange. Then you will know what device you are checking now.

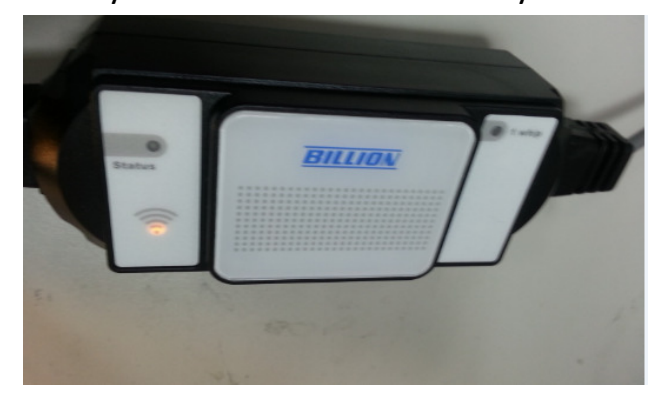

# **Remote Control**

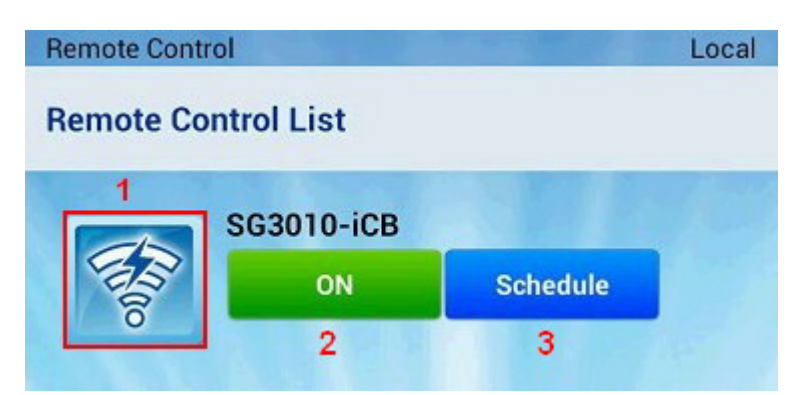

If you would like to test the schedule function, please ensure the SG6200NXL connected to internet and get correct time.

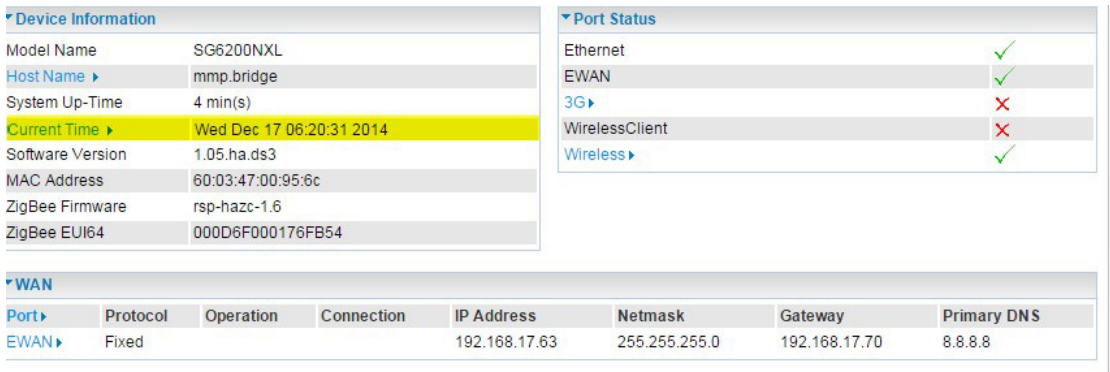